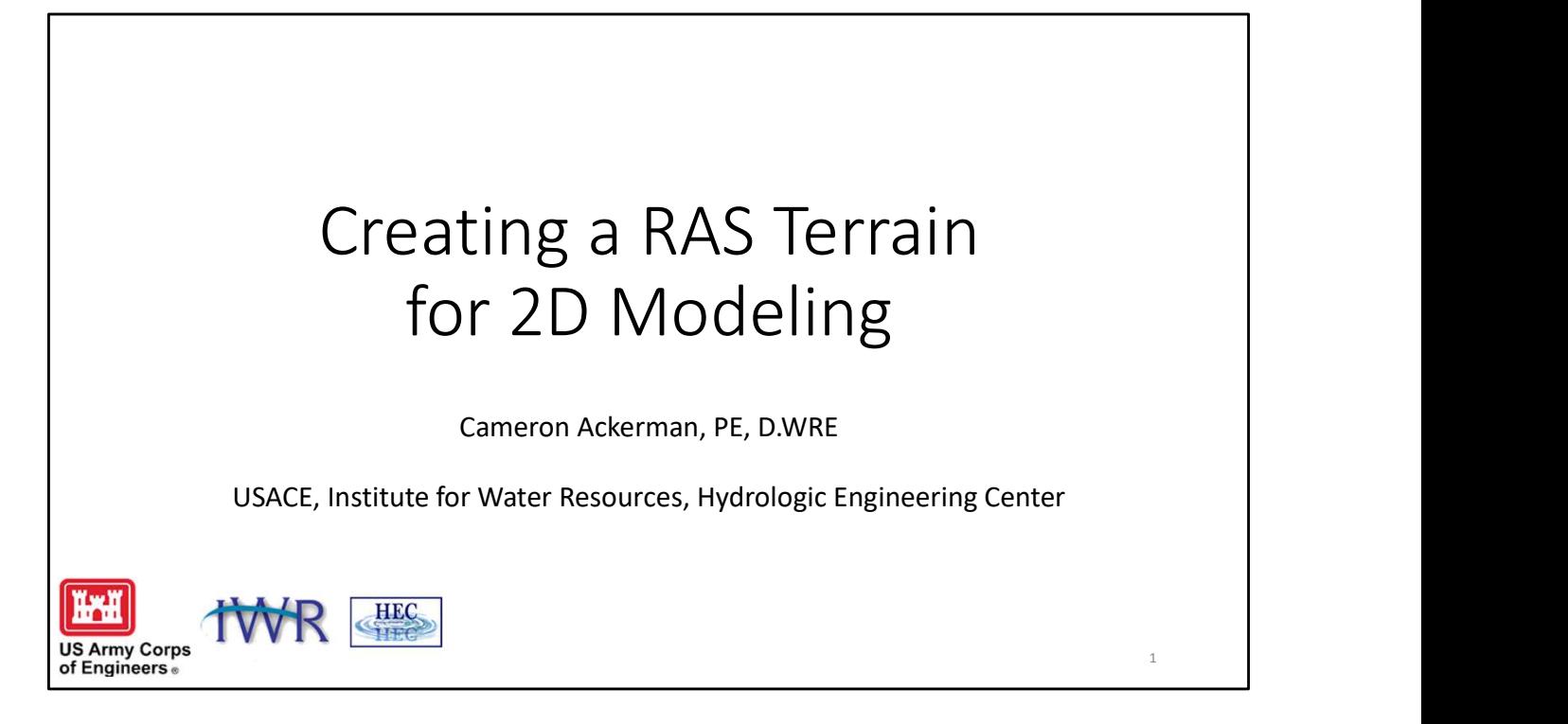

This presentation will discuss the creation of terrain data for hydraulic modeling. The discussion will focus on different data collection methods/sources of data; types of terrain models (TINs v Grids); key considerations in building a terrain model; cell size considerations; and importing terrain model data into HEC-RAS for use in data extraction and mapping.

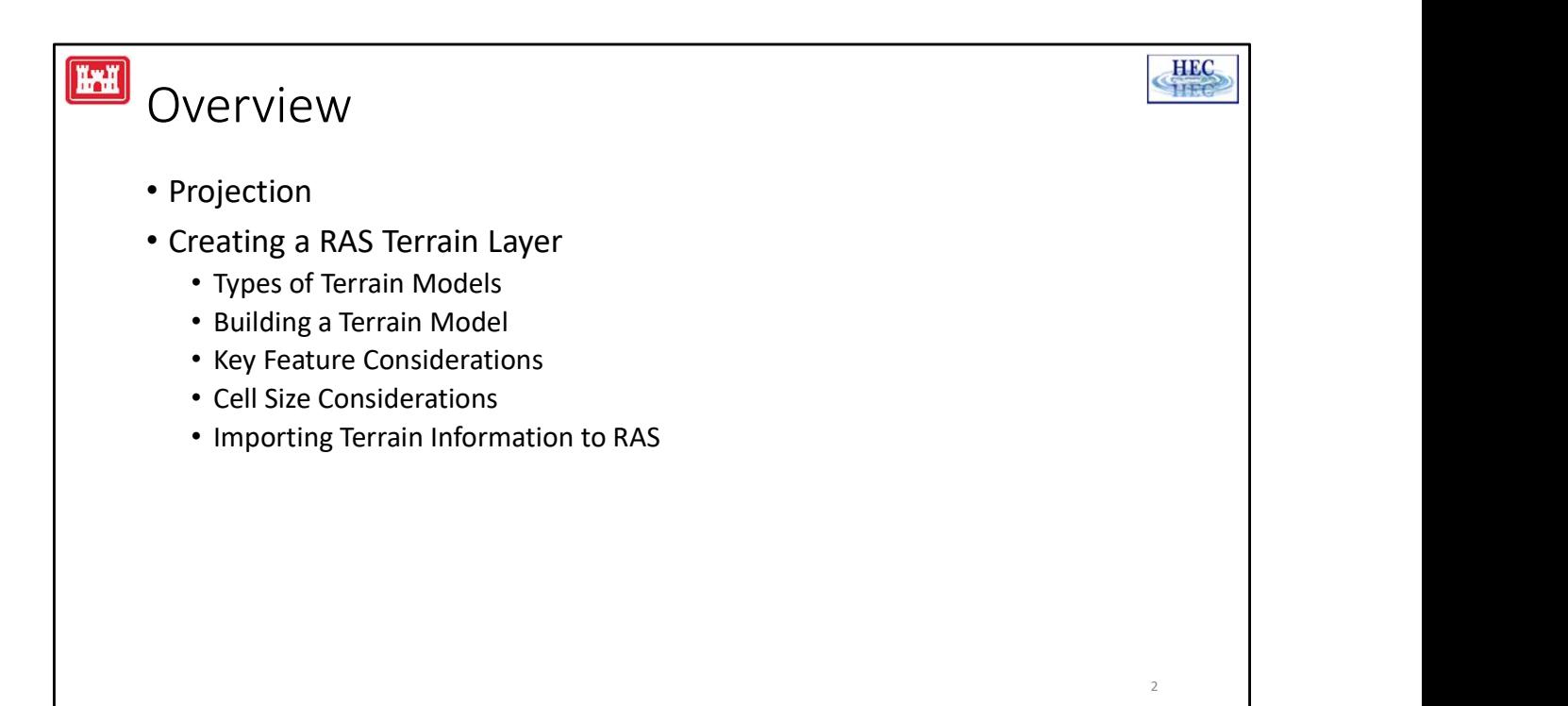

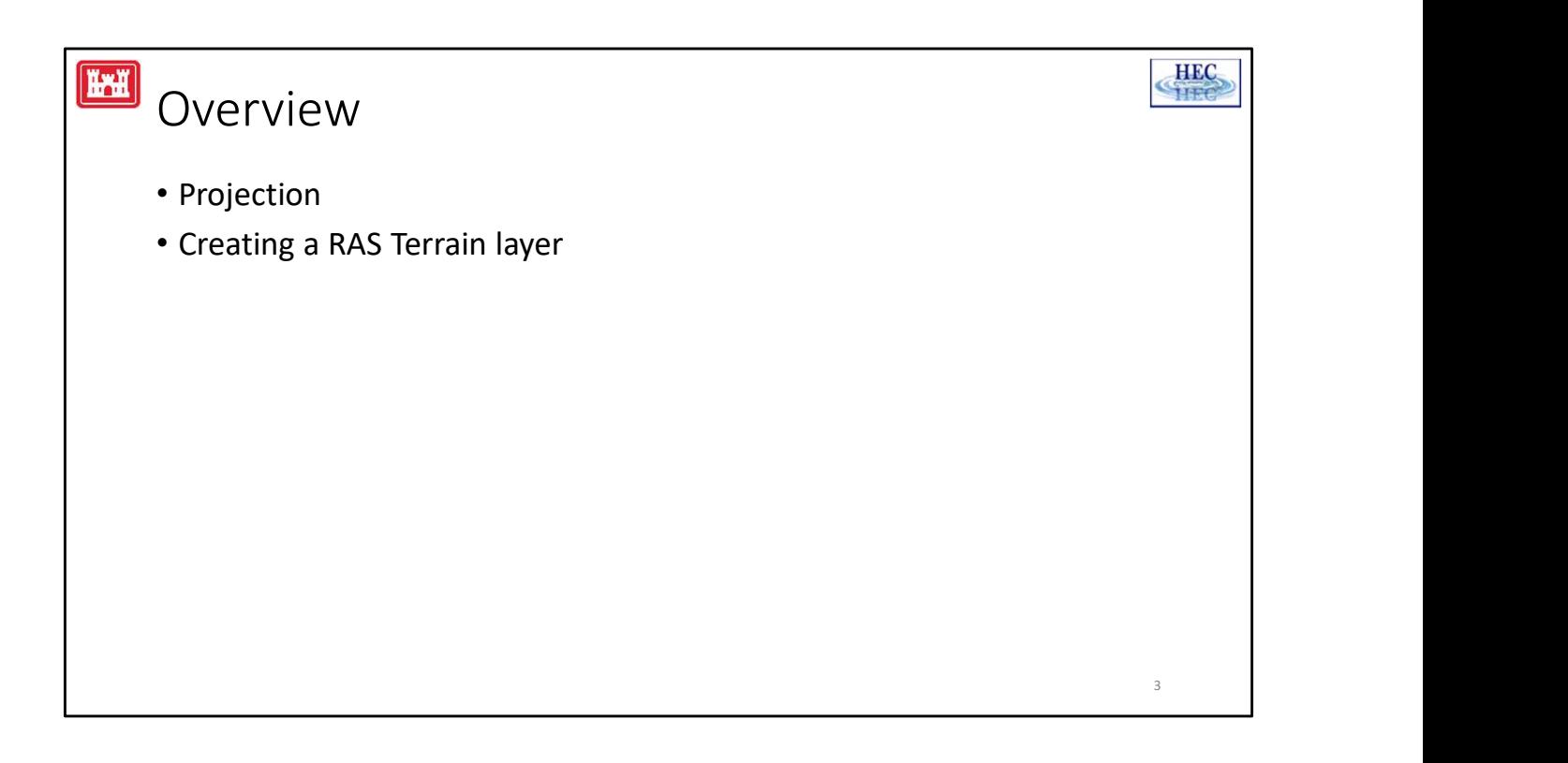

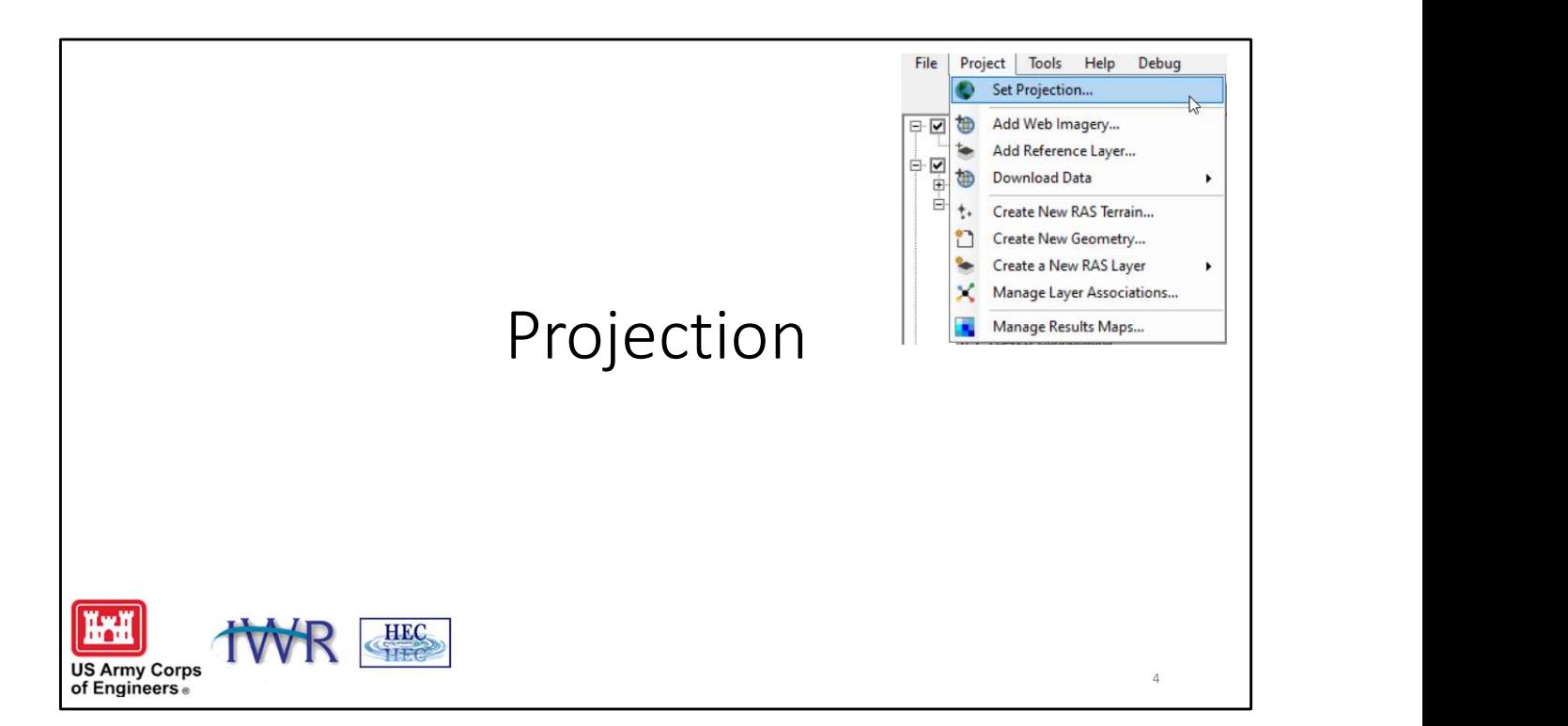

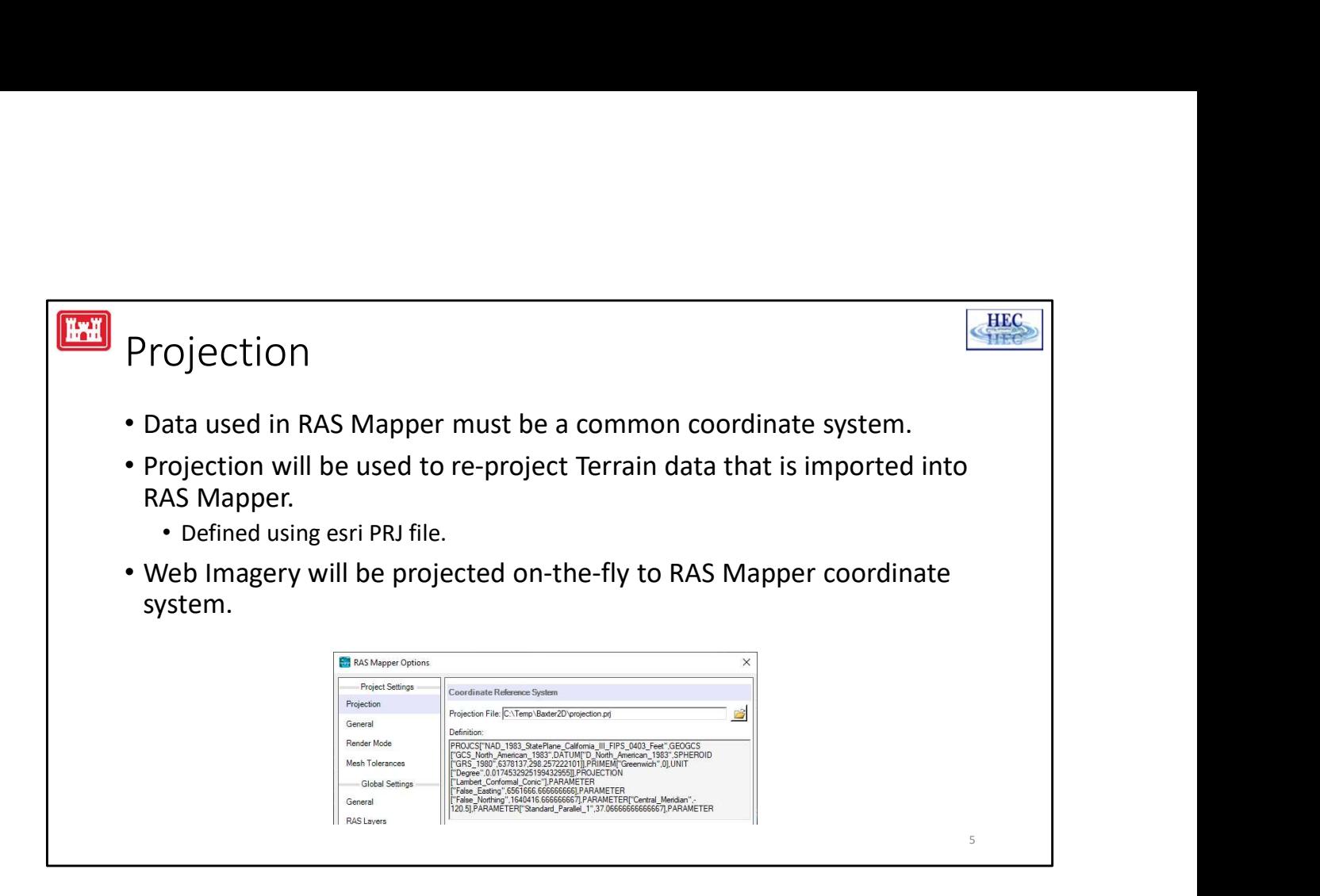

The Projection (Spatial Reference System) is defined in RAS using an ESRI well-known text PRJ file. Having this defined will allow you to export data to be used with other GIS layers and allow other GIS layers to be displayed with your data. RAS Mapper has the ability to display Web Imagery. If the projection is correctly defined, the web imagery will be projected as a background map. How cool is that! Depending on the projection used for the data the web imagery labels may look great (using local projection) or not so great if you are using a national projection (US Albers) and your data is on the edge of projection limits.

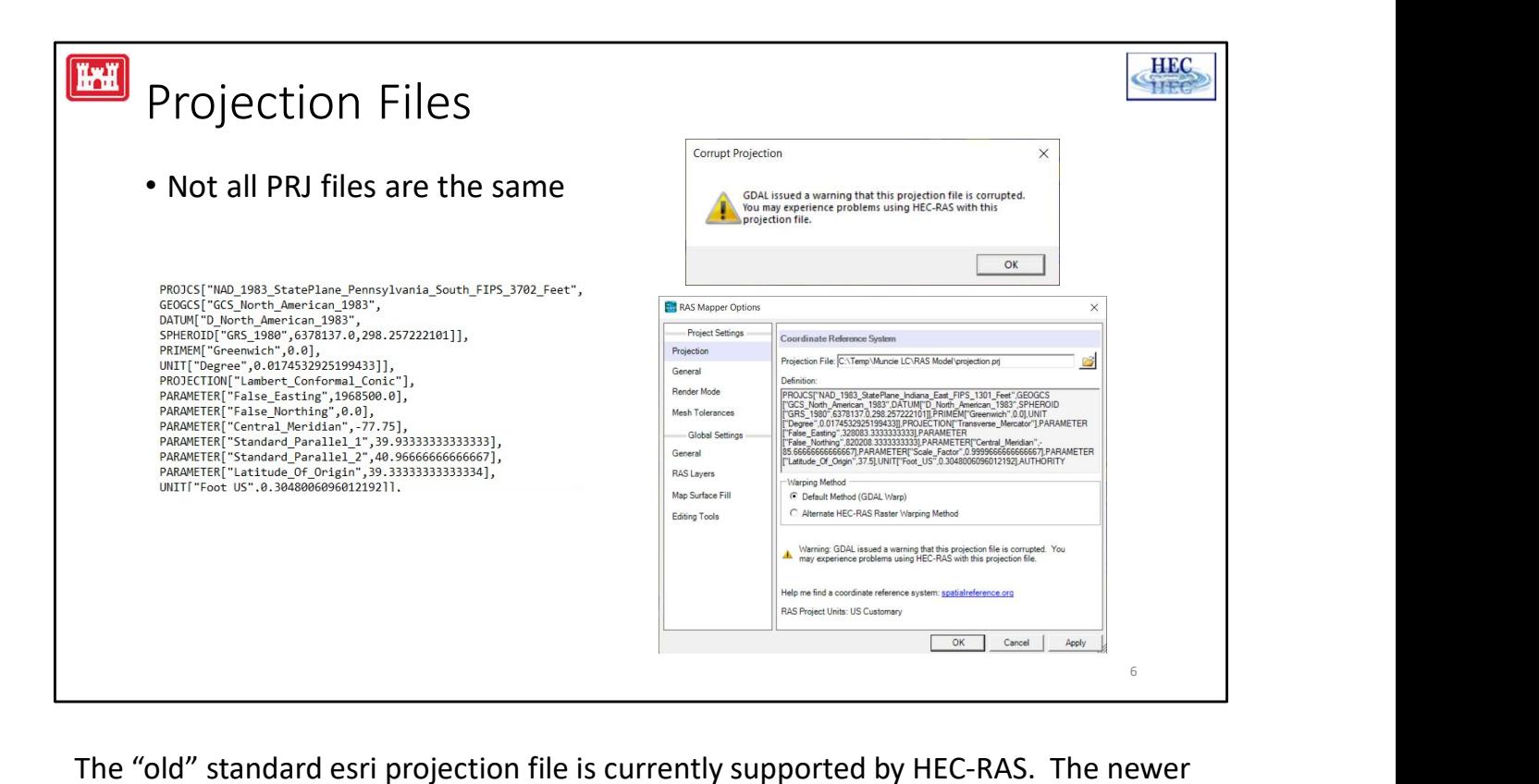

standard that has the Vertical datum and units information is not supported.

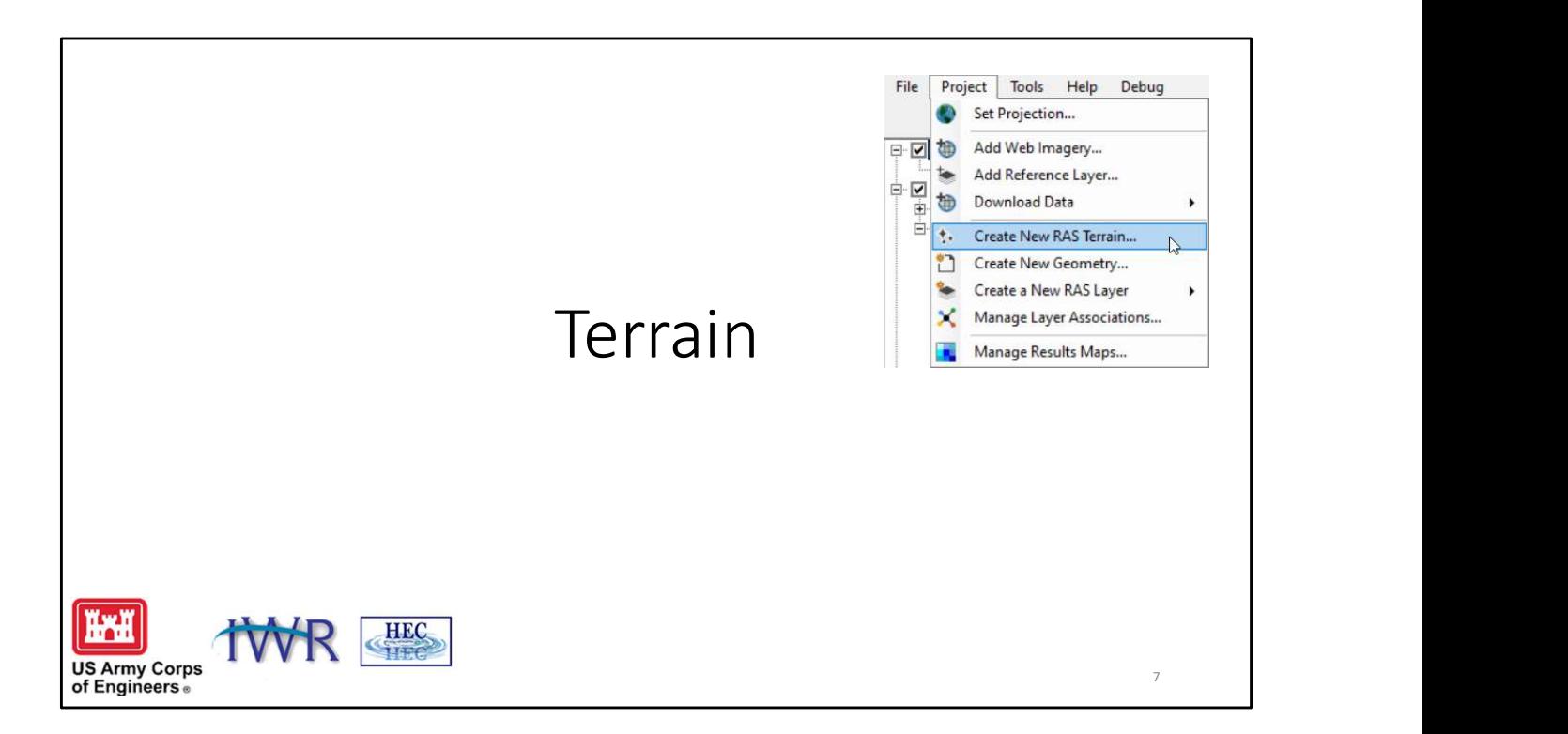

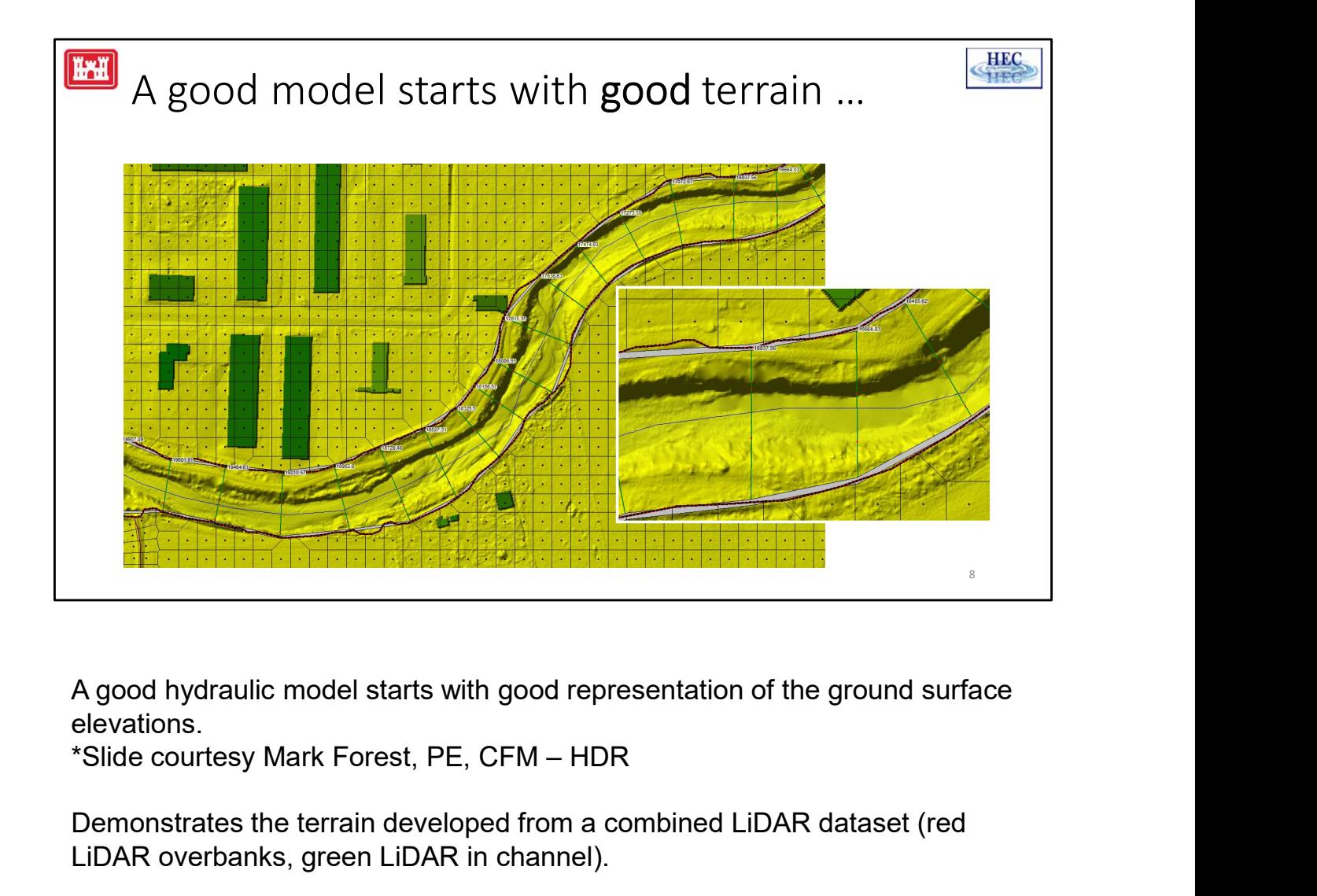

A good hydraulic model starts with good representation of the ground surface elevations.

Demonstrates the terrain developed from a combined LiDAR dataset (red LiDAR overbanks, green LiDAR in channel).

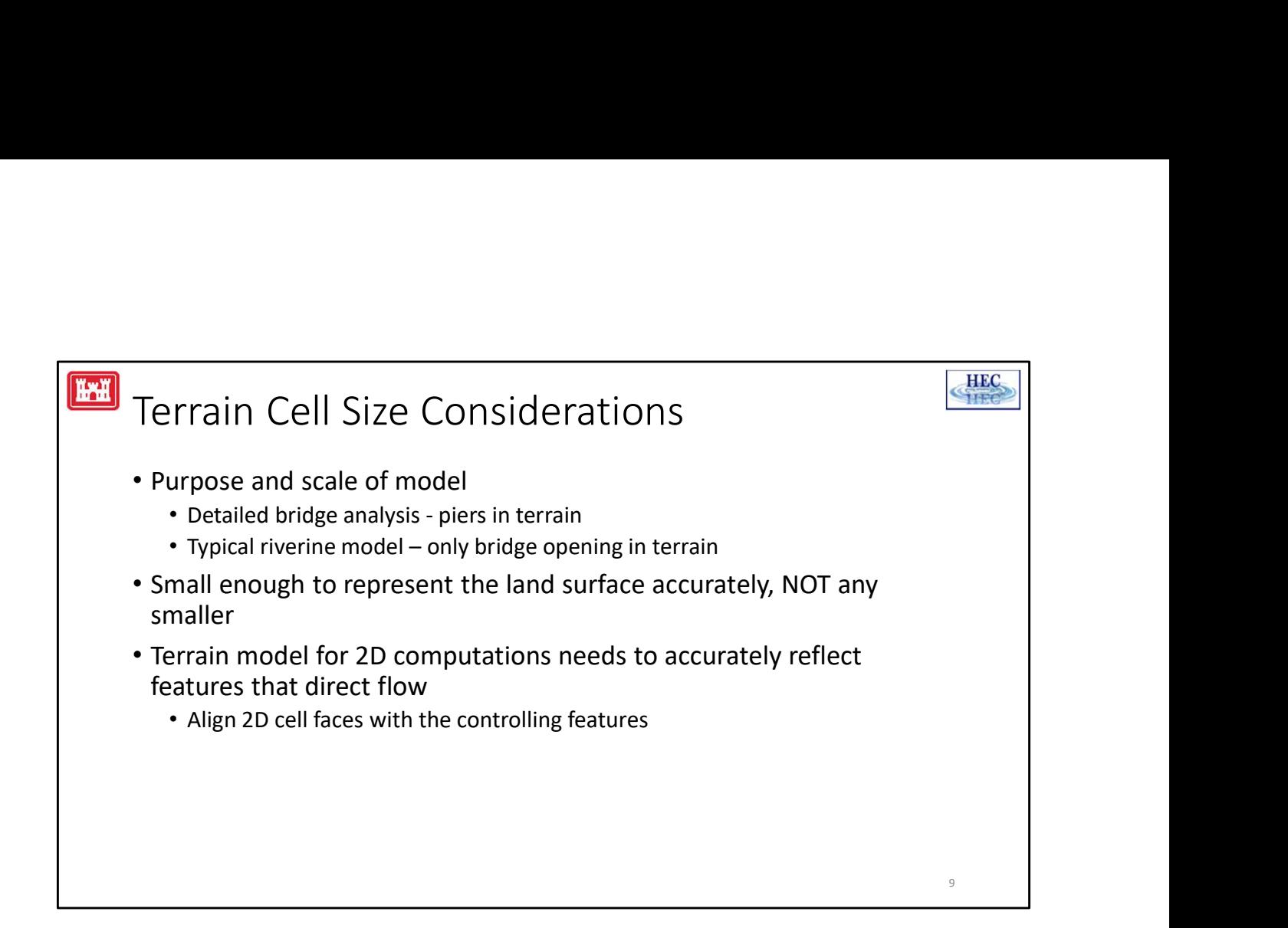

Picking an appropriate grid cell size depends on the needs of the model. For instance, if you are doing detailed bridge analysis you will want the terrain to represent the piers; however, a typical riverine model just need to be detailed enough to represent the bridge opening. You want the grid cell small enough to represent the terrain, but more cells equals longer computation times. You never want your cells smaller than the resolution of the terrain..that's just more data that doesn't add value.

The goal of HEC-RAS to allow the user to define cell faces along linear features that direct flow; however, we currently have limited tools to do that. RAS also has a limitation of only using the underlying grid. This can be problematic in representing linear features.

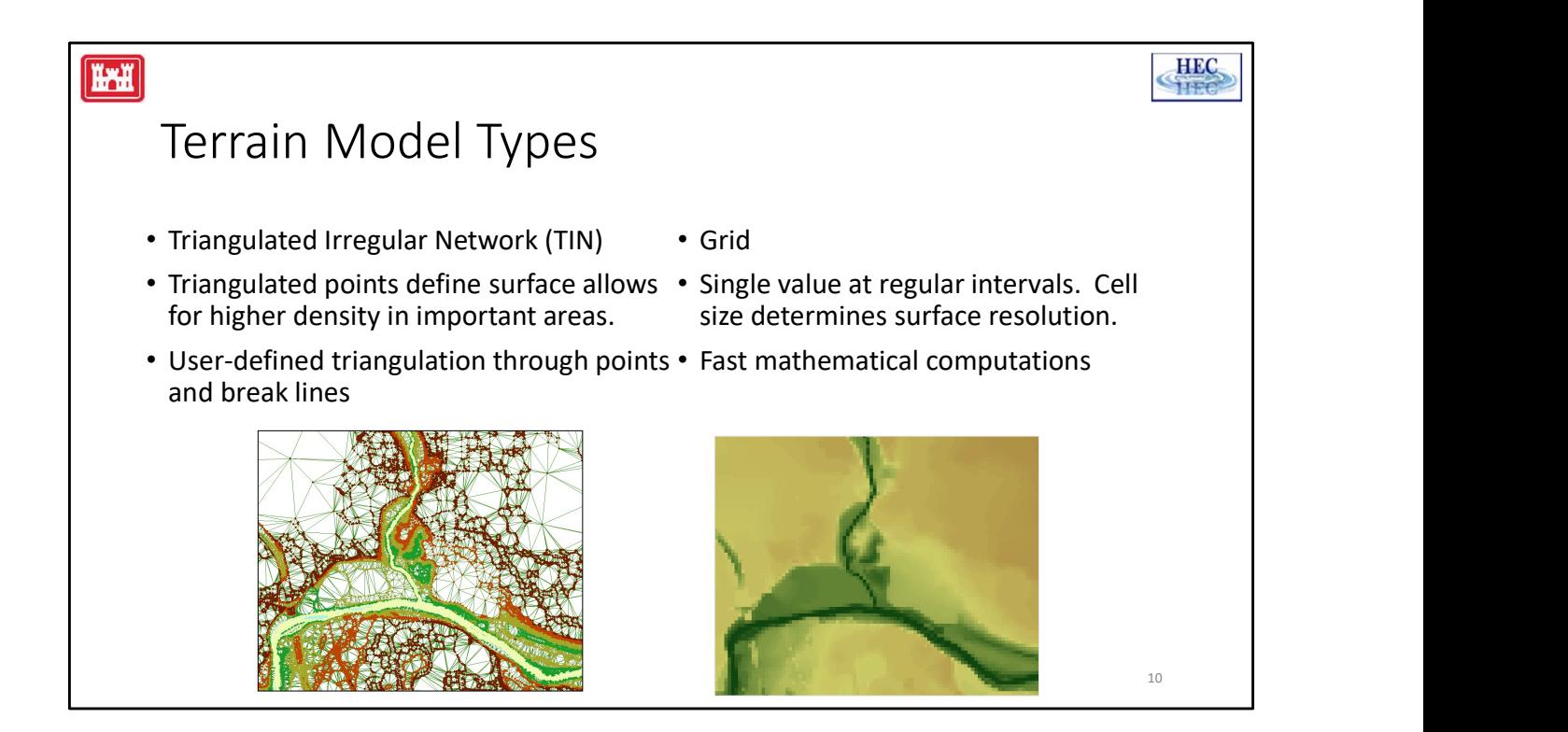

Terrain models are stored as either TINs or Grids. Triangulated Irregular Networks (TINs) are created by triangulating point data. TINs are the best way to represent a surface because they can represent linear features in the terrain using breaklines to enforce edges and elevations. In other words, you can densify information where elevations change rapidly (such as river banks or at levees). All ground surface models start as a TIN.

Grids represent a surface using a single point over a generalized area, typically defined as a grid cell. Grids are efficient at storing information and for mathematical operations; however, they are a generalization of the original terrain surface. The smaller the grid cell size, the more accurate we might be able to make a terrain model, however that results in more data on disk and longer processing times.

In the next slides, we will talk about how a terrain model is constructed.

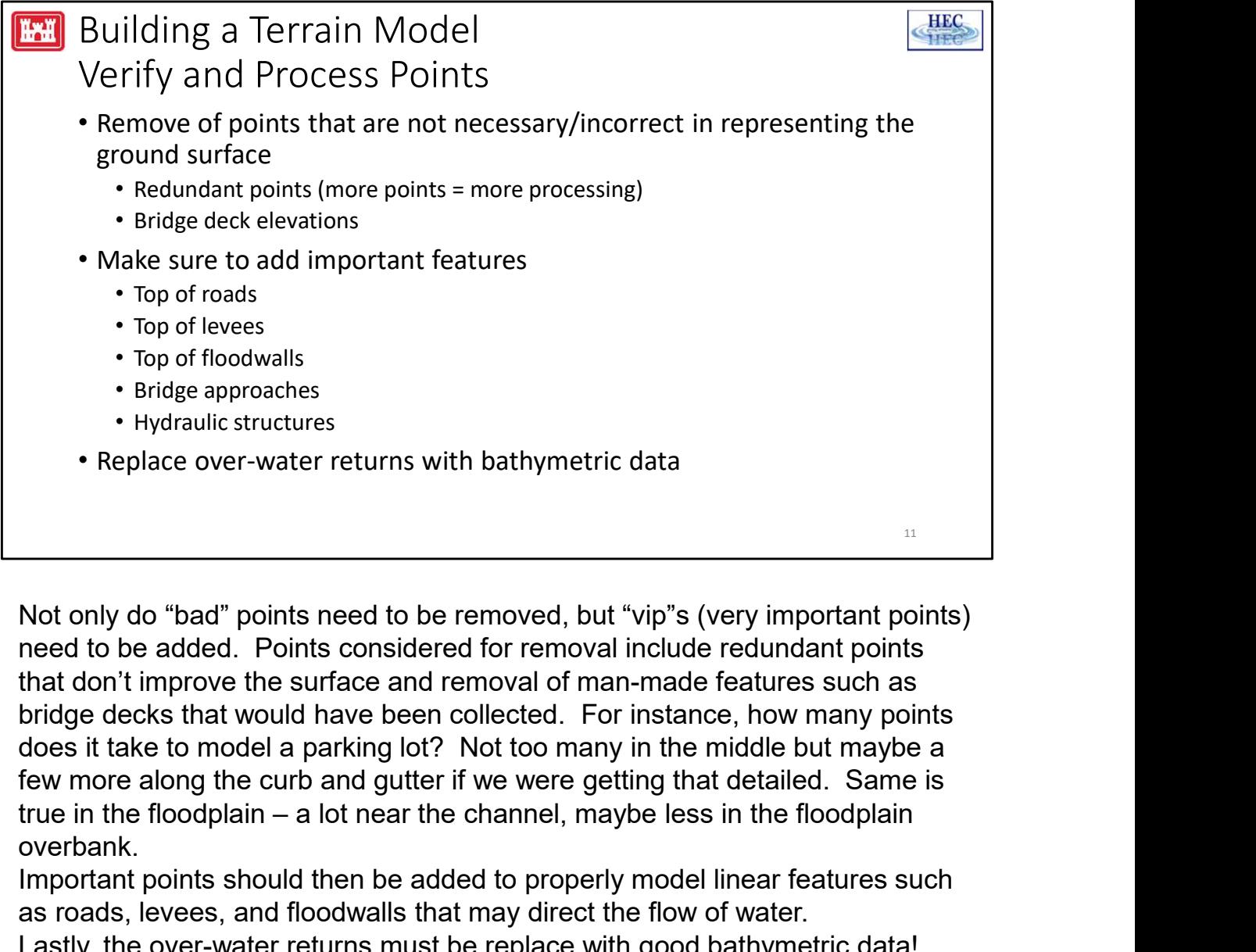

Not only do "bad" points need to be removed, but "vip"s (very important points) need to be added. Points considered for removal include redundant points that don't improve the surface and removal of man-made features such as bridge decks that would have been collected. For instance, how many points does it take to model a parking lot? Not too many in the middle but maybe a few more along the curb and gutter if we were getting that detailed. Same is overbank.

Important points should then be added to properly model linear features such as roads, levees, and floodwalls that may direct the flow of water.

Lastly, the over-water returns must be replace with good bathymetric data!

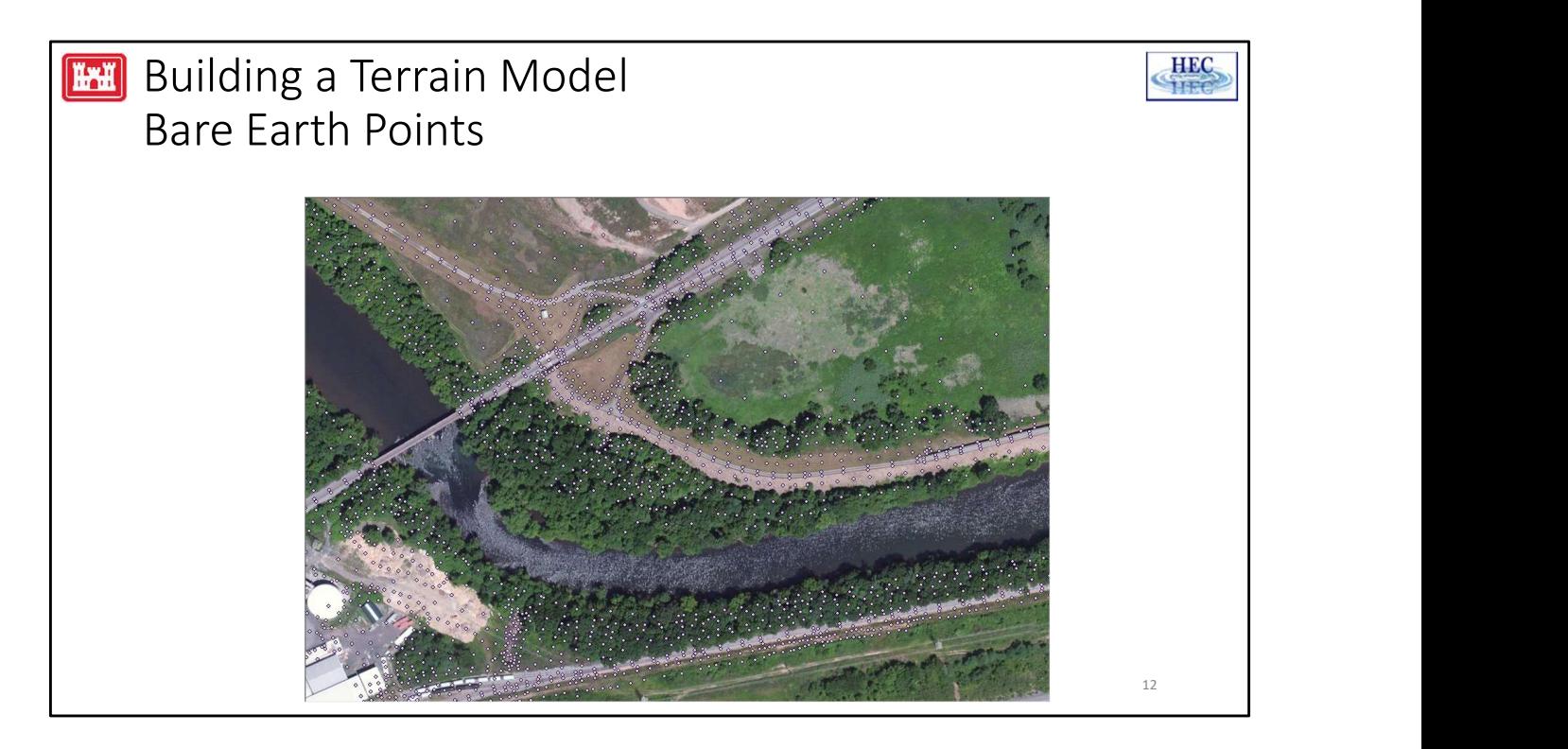

The slide shows bare earth points where the data has modified to remove the over-water data and extra non-important points.

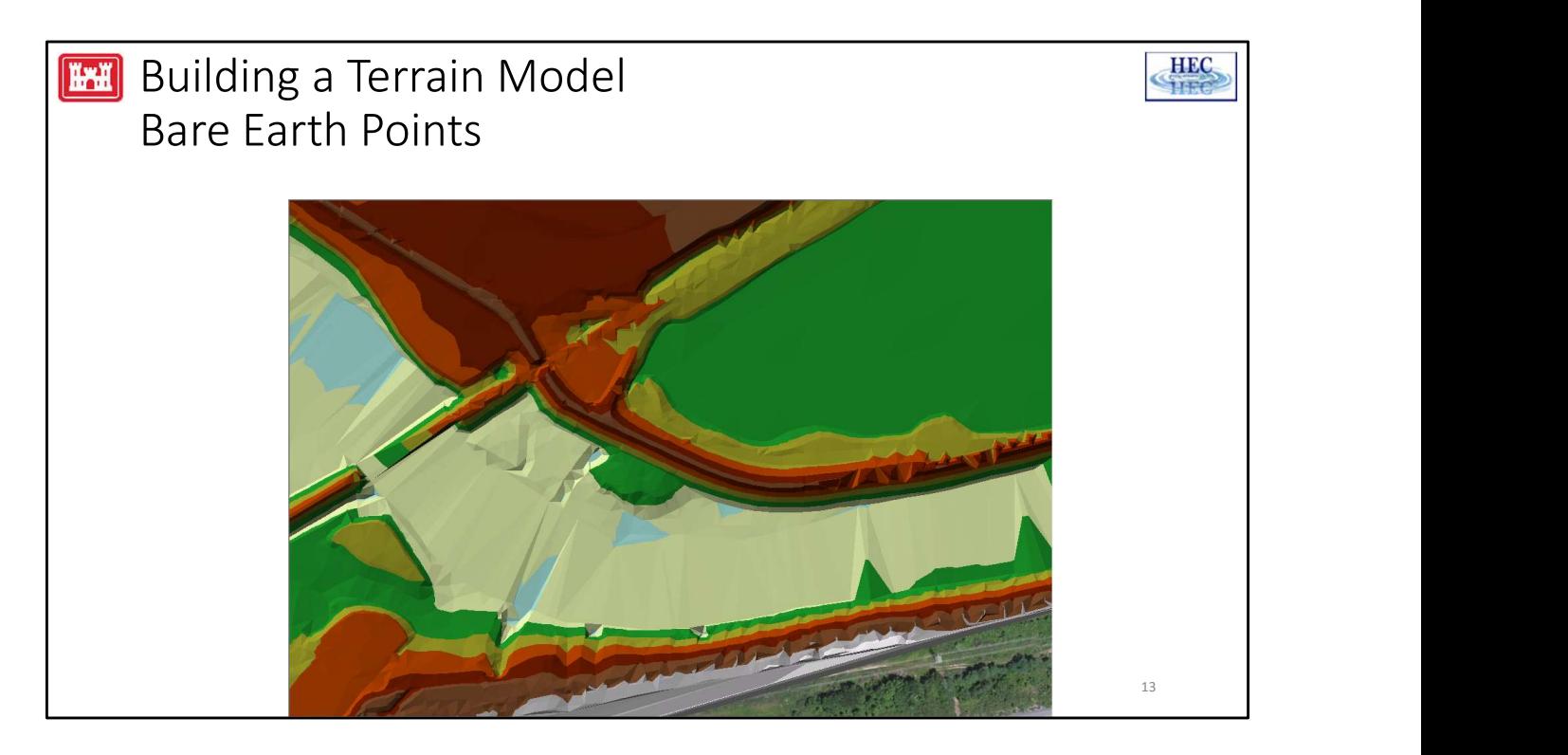

A TIN model is created from those points. As you can see, the resulting TIN is not perfect. We need to add in channel information.

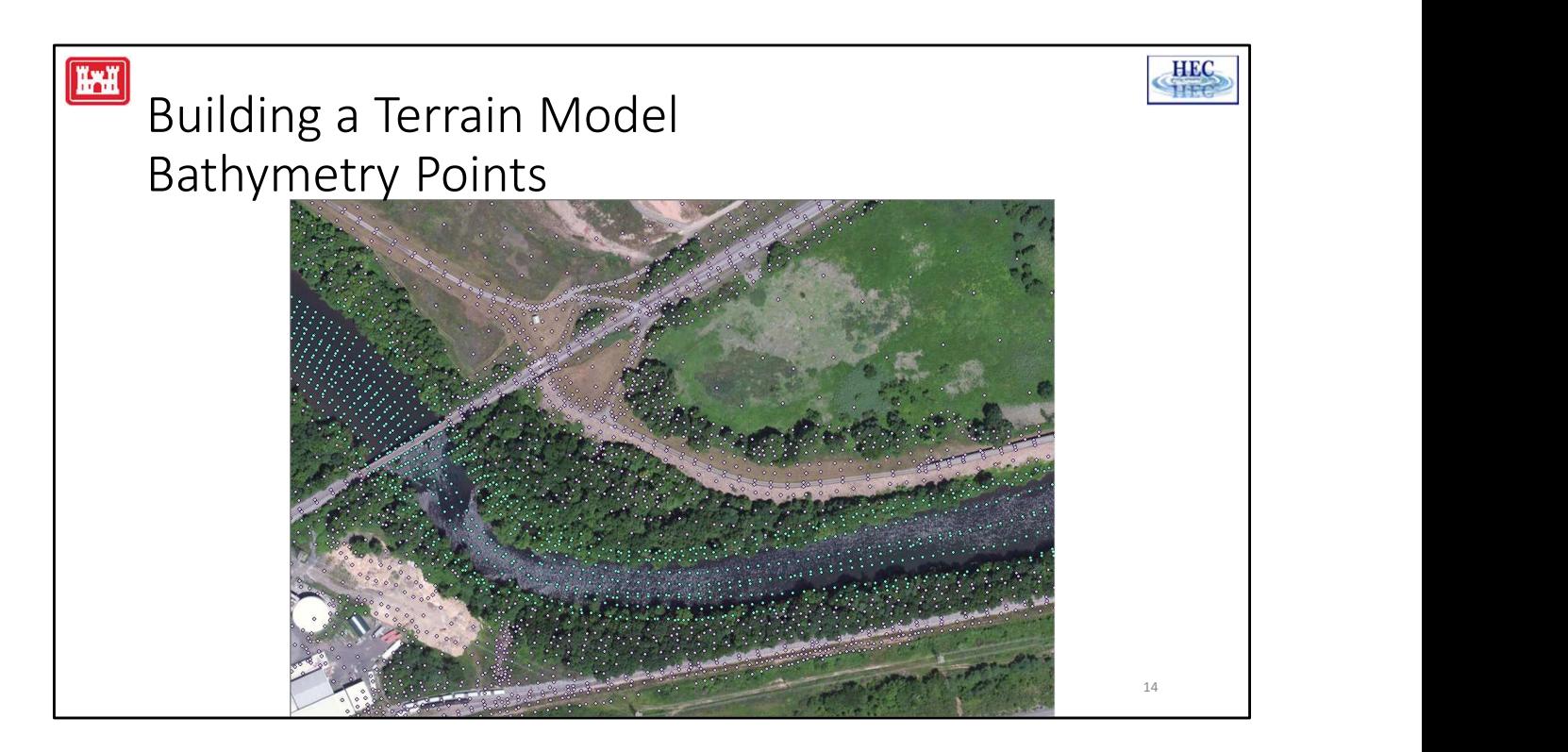

Here are channel points that have been generated from under water cross section information and then interpolated along the river.

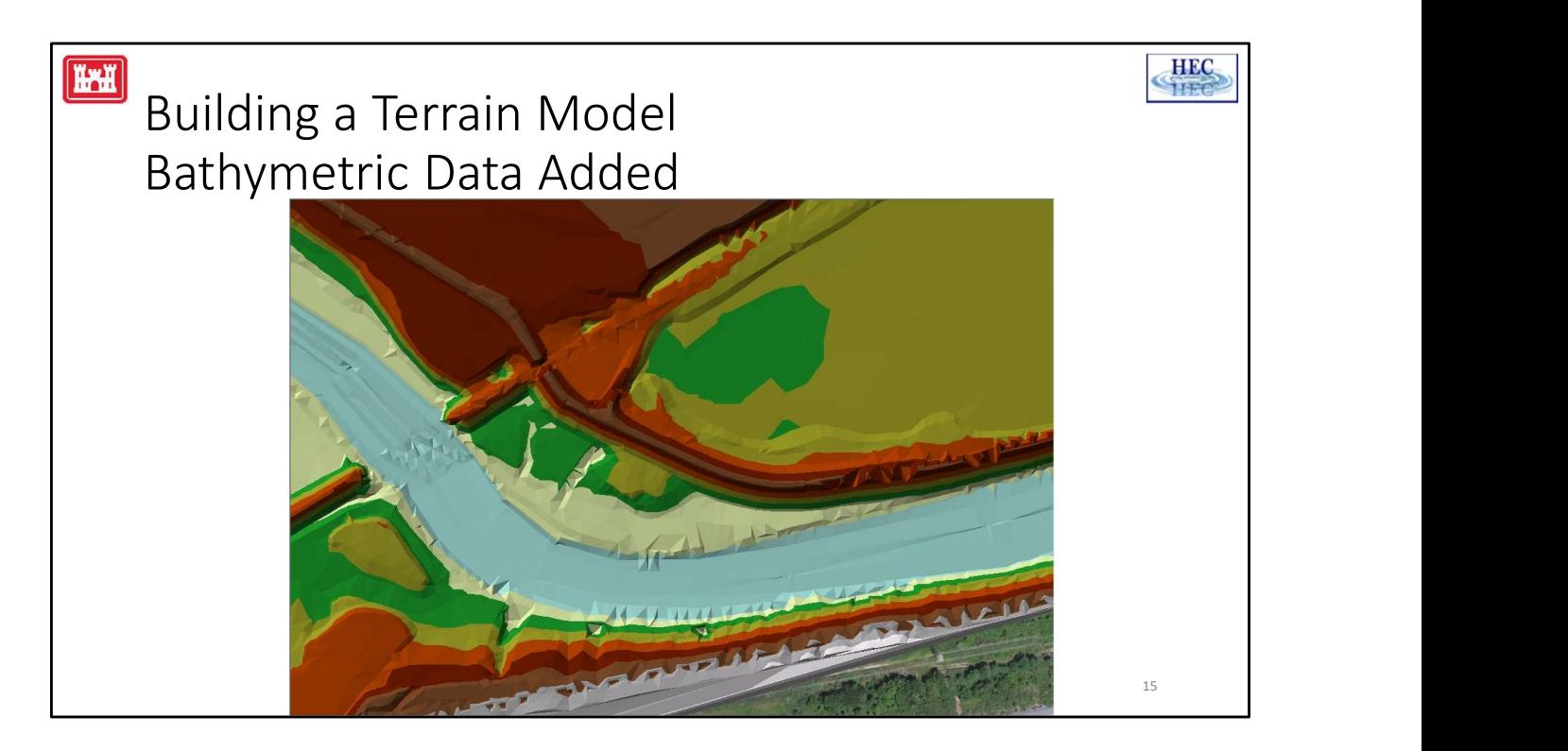

Adding in the channel data greatly improved the corresponding TIN. But as you can see, there are still things that can/should be improved.

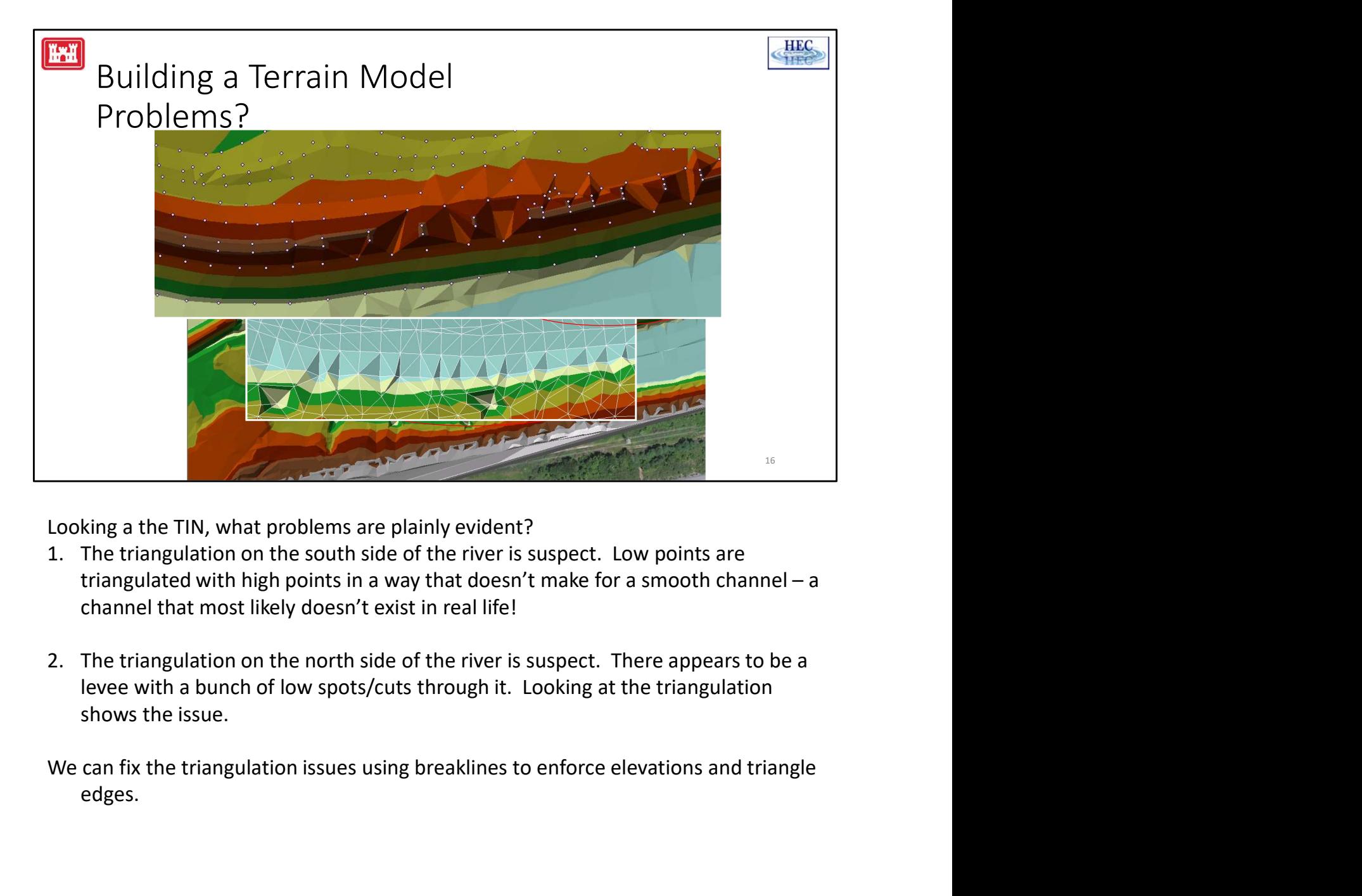

Looking a the TIN, what problems are plainly evident?

- channel that most likely doesn't exist in real life!
- levee with a bunch of low spots/cuts through it. Looking at the triangulation shows the issue.

edges.

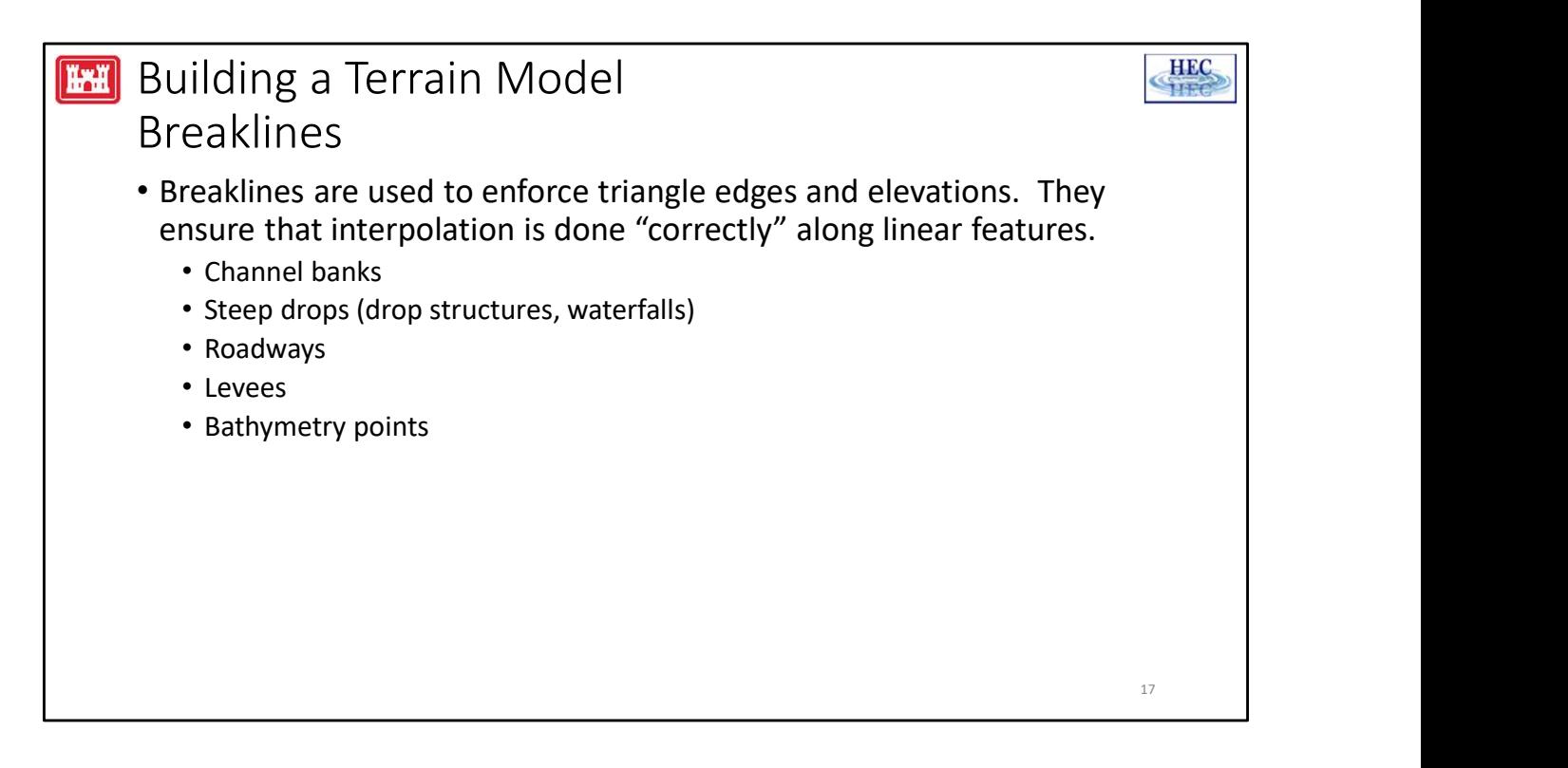

Breaklines are used to enforce triangle edges and elevations. They ensure that interpolation is done "correctly" along linear features. We use them at channel banks, steep drops, roadways, levees, and to connect points in the channel.

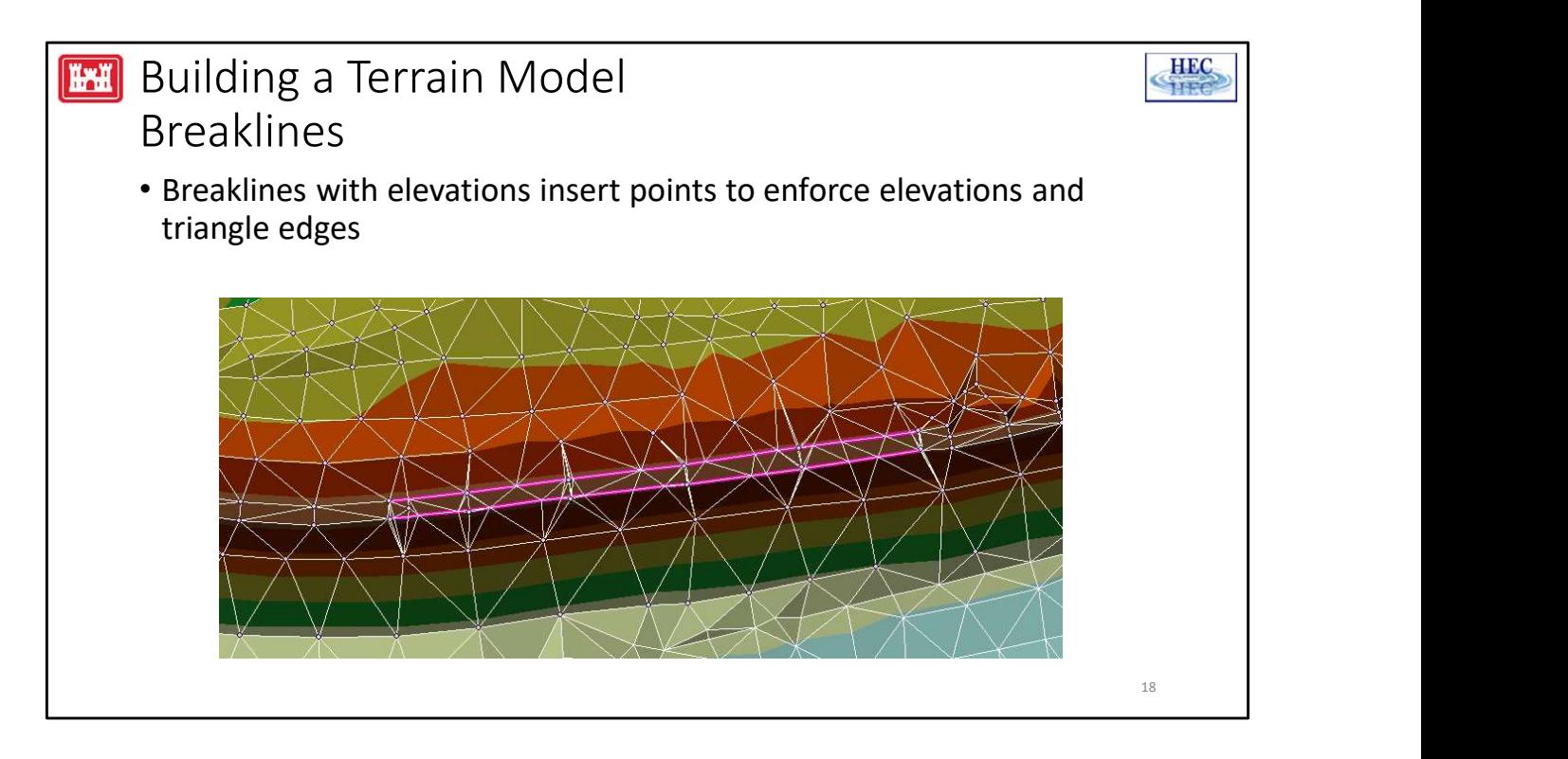

Here is an example using a single breakline or double breaklines to fix the triangulation along the top of a levee. Not that using 2 breaklines results in a much more realistic representation of the levee feature.

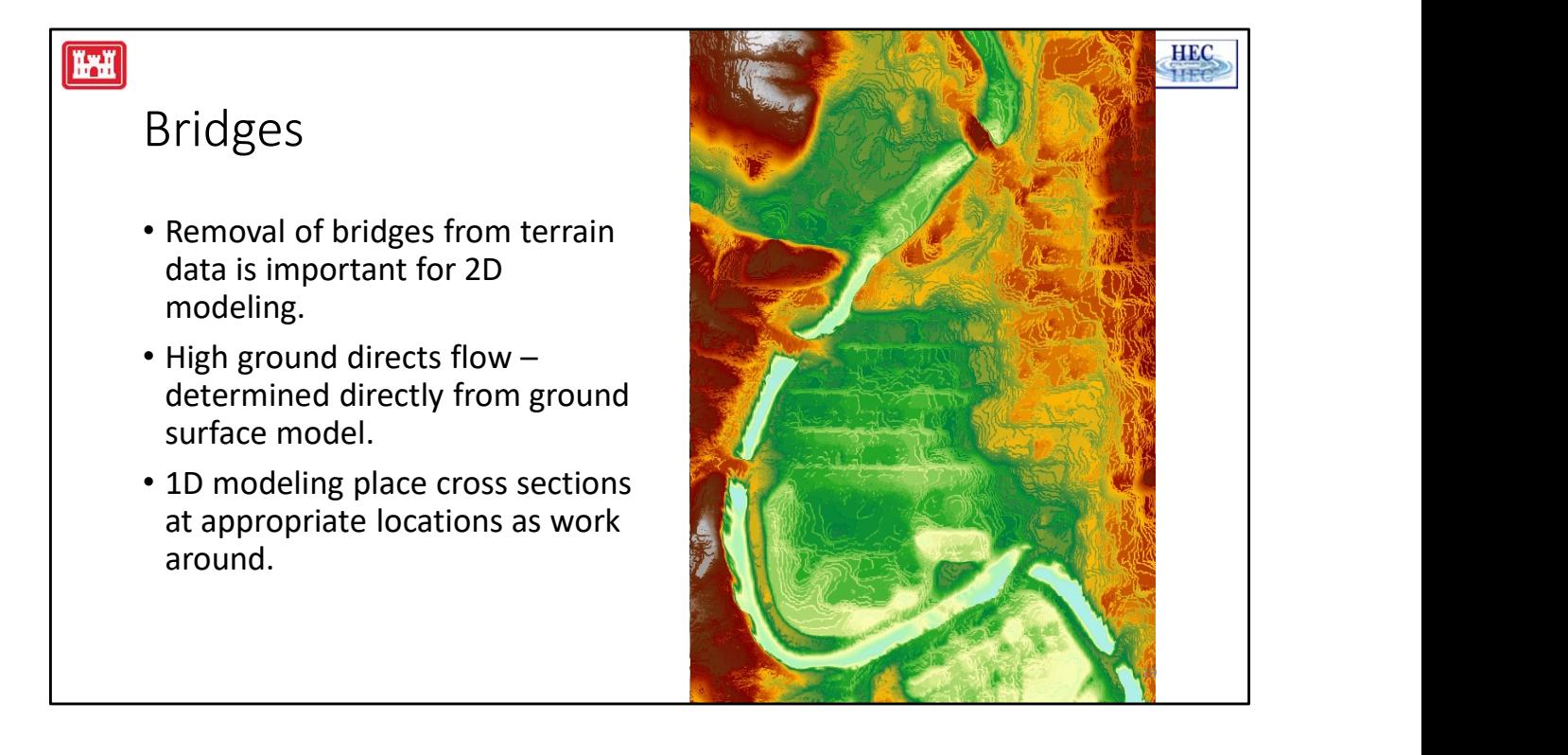

Representing bridges in a terrain model must be done properly for 2D modeling. In 1D modeling, you can just cut cross sections at the bridge embankment and the geometry will be correct, only the mapping will be wrong. In 2D modeling the bridges must be removed, otherwise you create dams in the river.

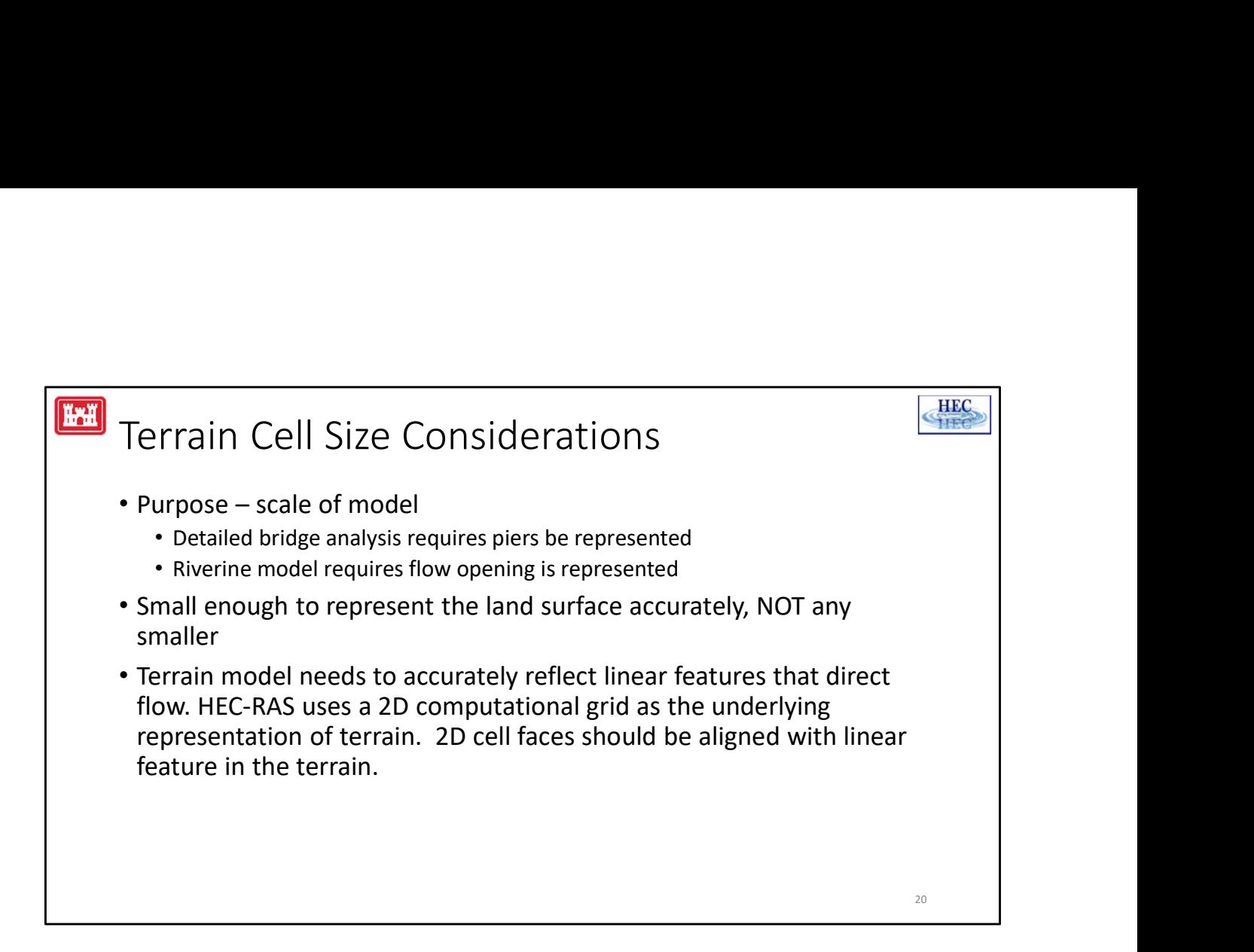

Picking an appropriate grid cell size depends on the needs of the model. For instance, if you are doing detailed bridge analysis you will want the terrain to represent the piers; however, a typical riverine model just need to be detailed enough to represent the bridge opening. You want the grid cell small enough to represent the terrain, but more cells equals longer computation times. You never want your cells smaller than the resolution of the terrain..that's just more data that doesn't add value.

The goal of HEC-RAS to allow the user to define cell faces along linear features that direct flow; however, we currently have limited tools to do that. RAS also has a limitation of only using the underlying grid. This can be problematic in representing linear features.

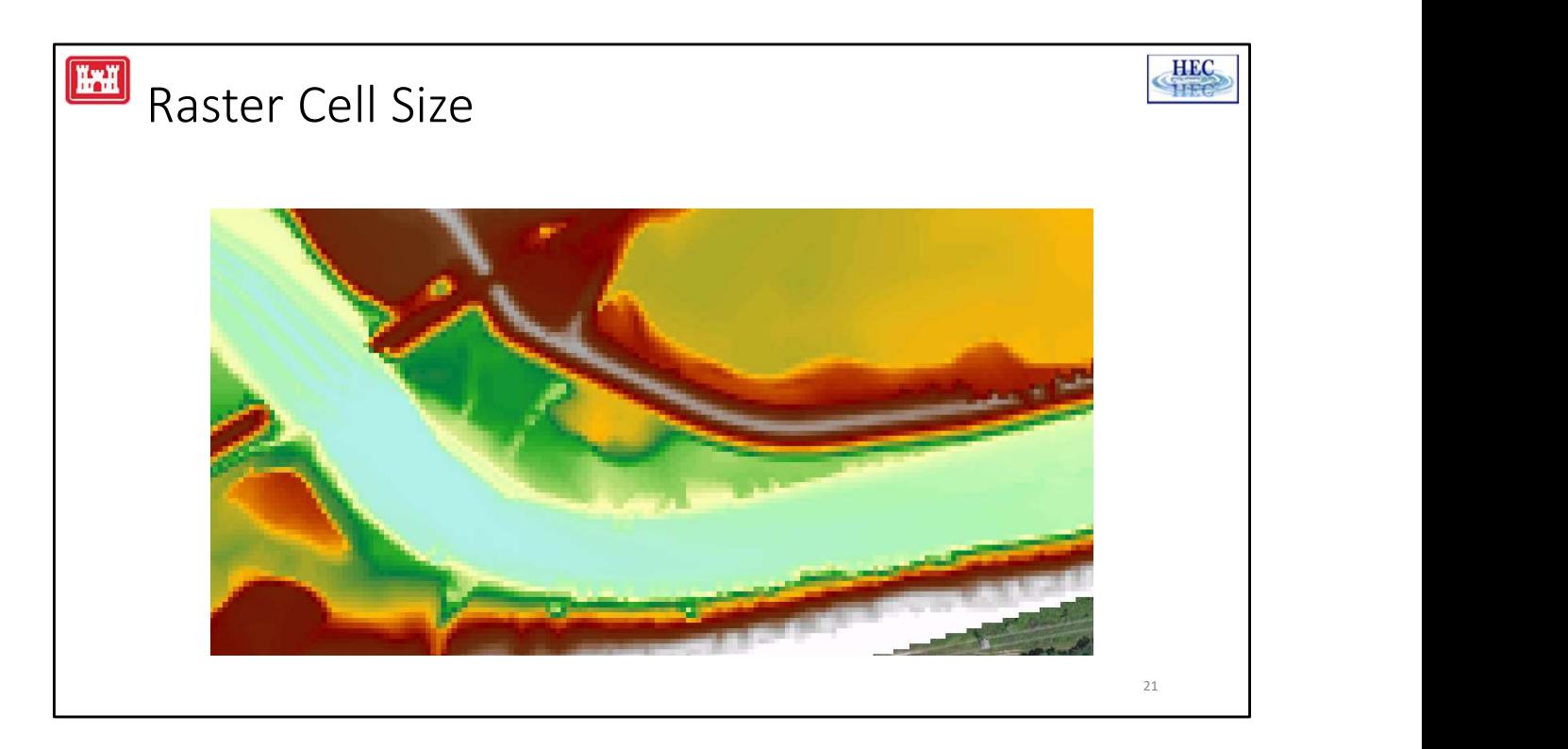

This slide shows various resolutions of grid cells used to represent the ground surface. What resolution allows for definition of the levee? 100, 50 ,20, 10 ft?

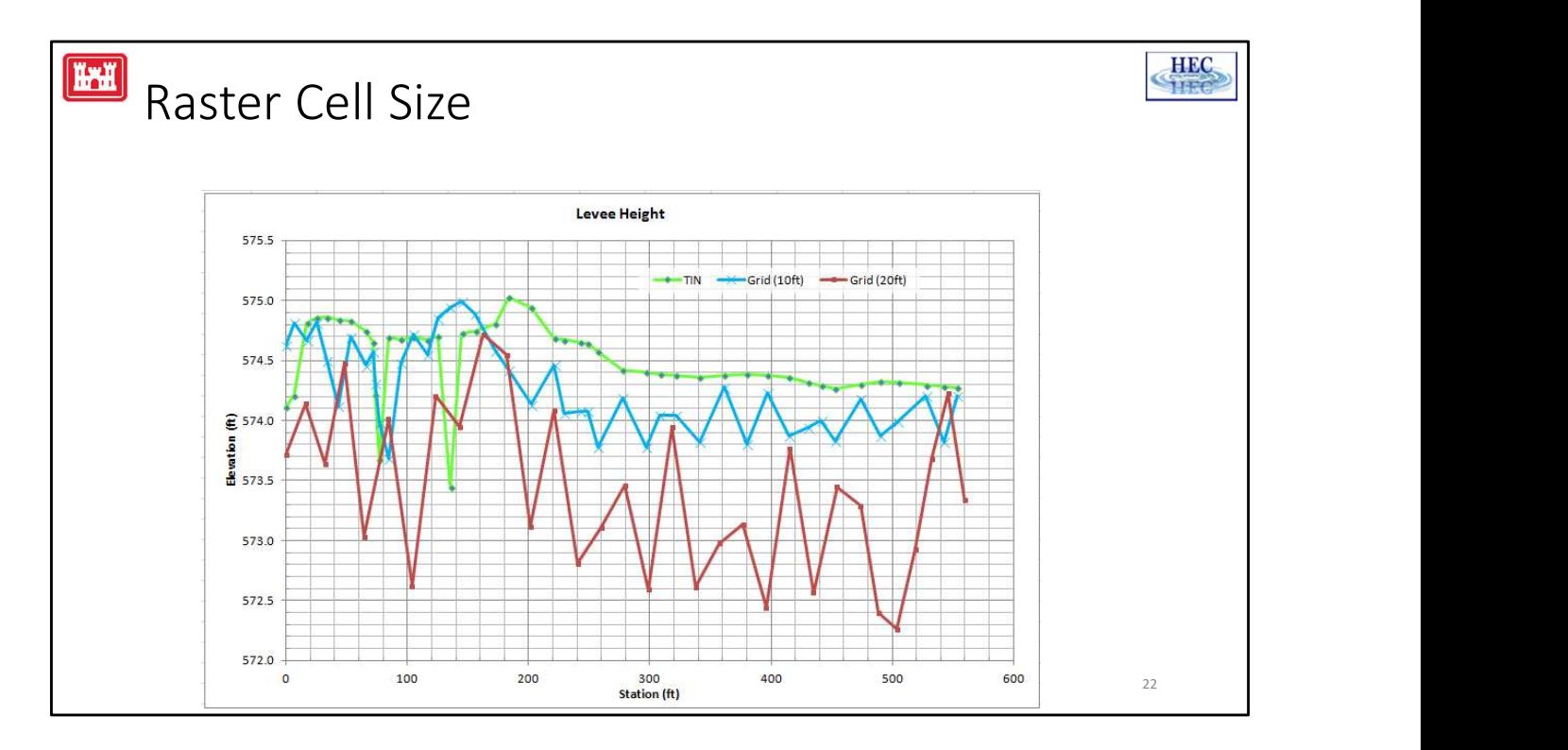

If we take a profile line along the top of levee we can see the affect of the terrain model on the resulting data. The green line is the data taken from the TIN, the blue line from a grid with 10ft spacing, and the red line a 20ft grid. If we use the levee line from the 20ft spacing the levee will be overtopped 2ft lower!

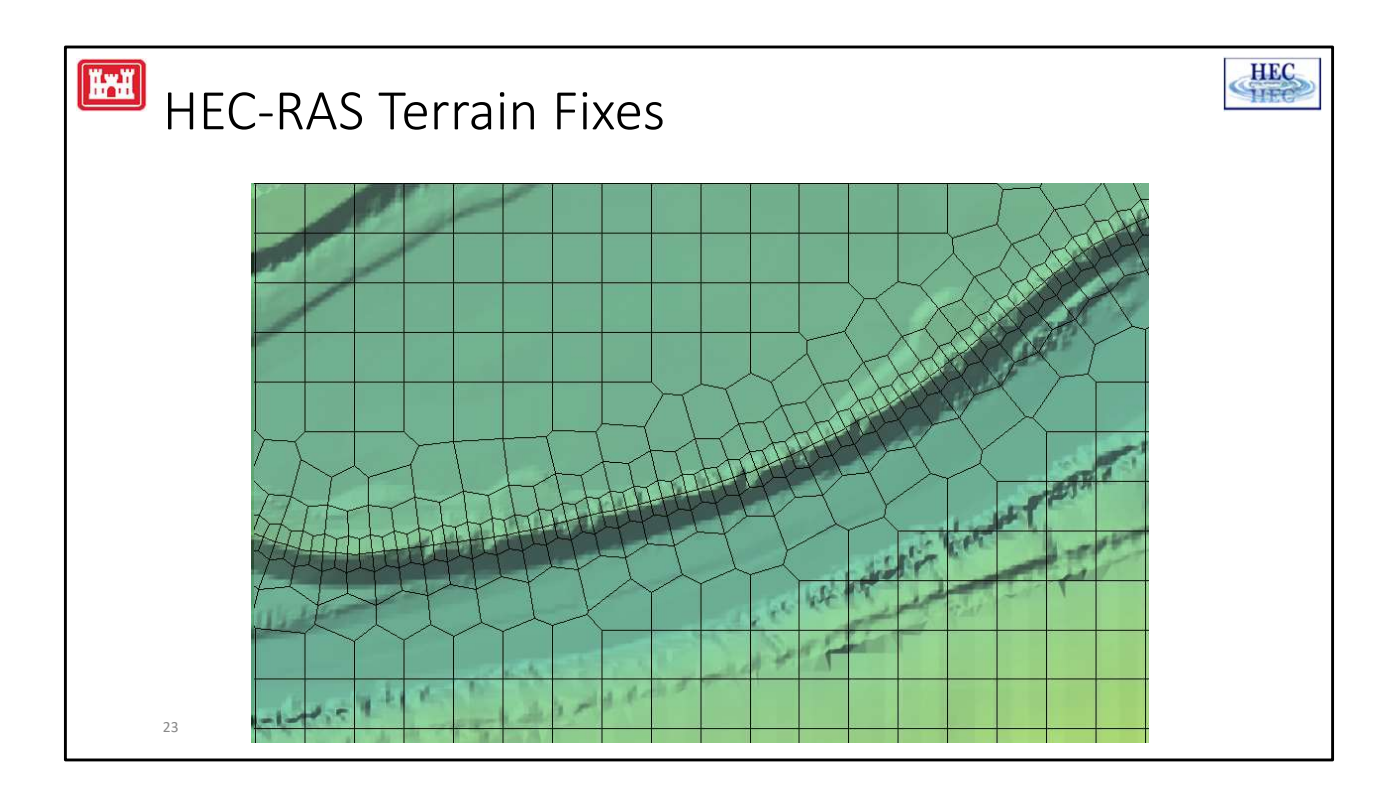

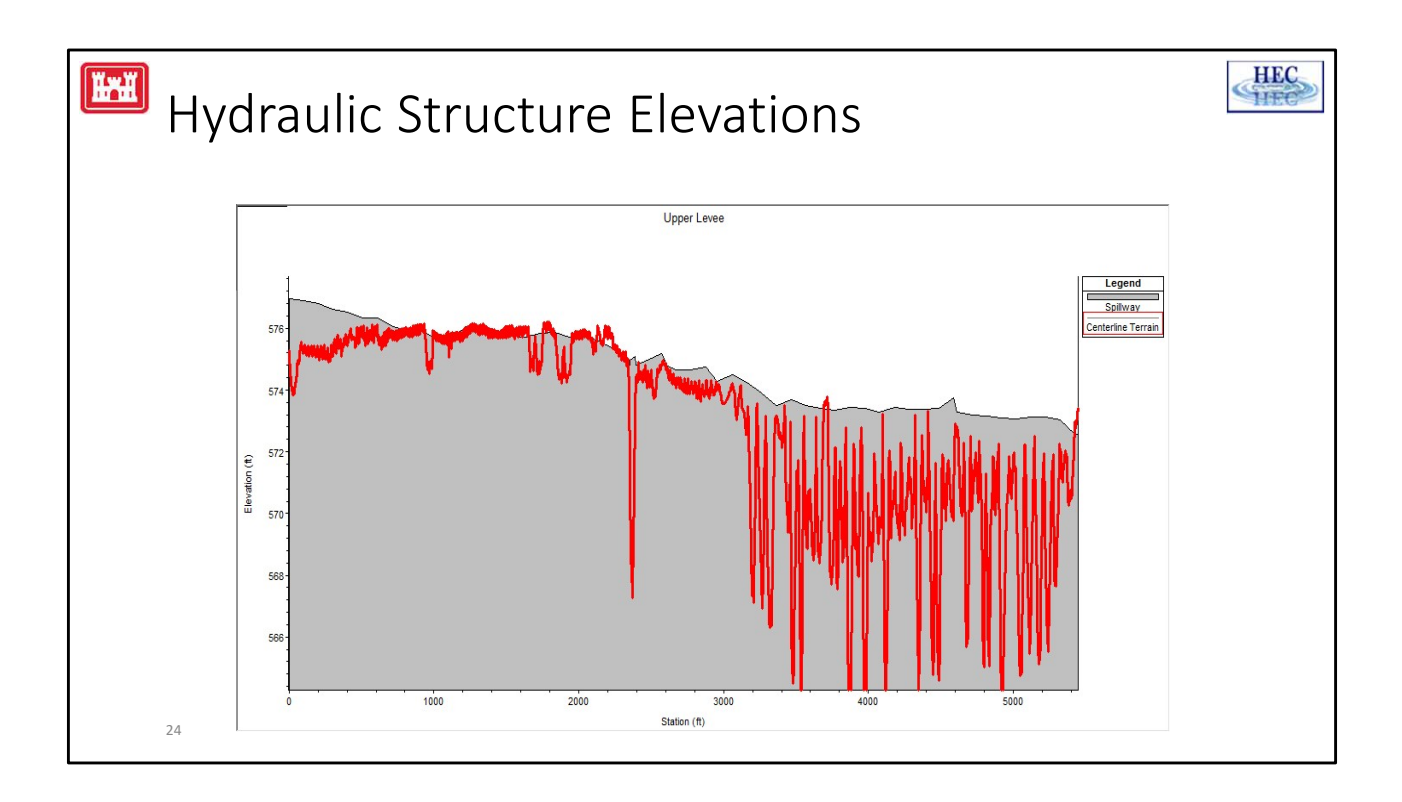

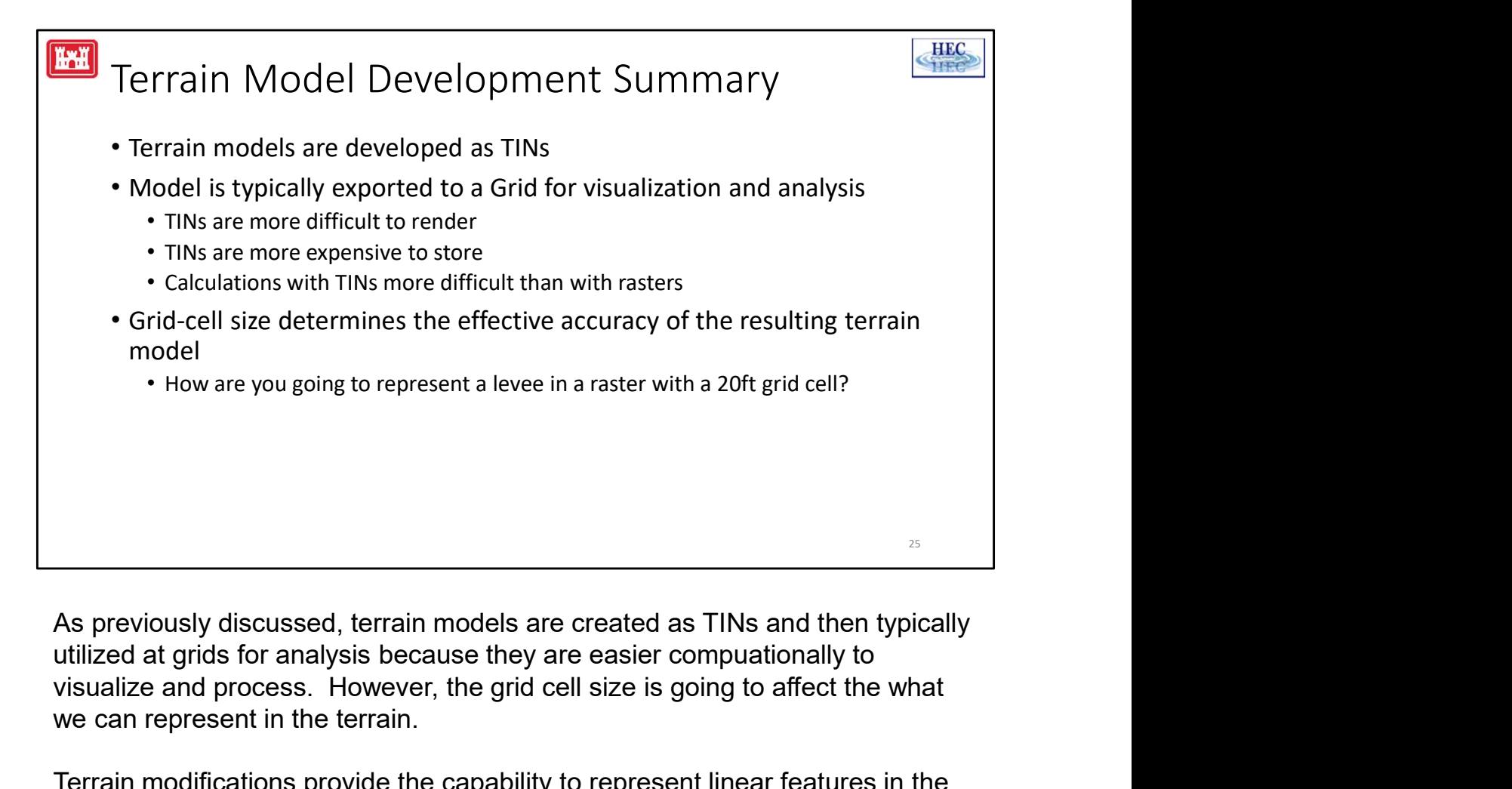

As previously discussed, terrain models are created as TINs and then typically visualize and process. However, the grid cell size is going to affect the what we can represent in the terrain.

Terrain modifications provide the capability to represent linear features in the terrain in addition to the grid.

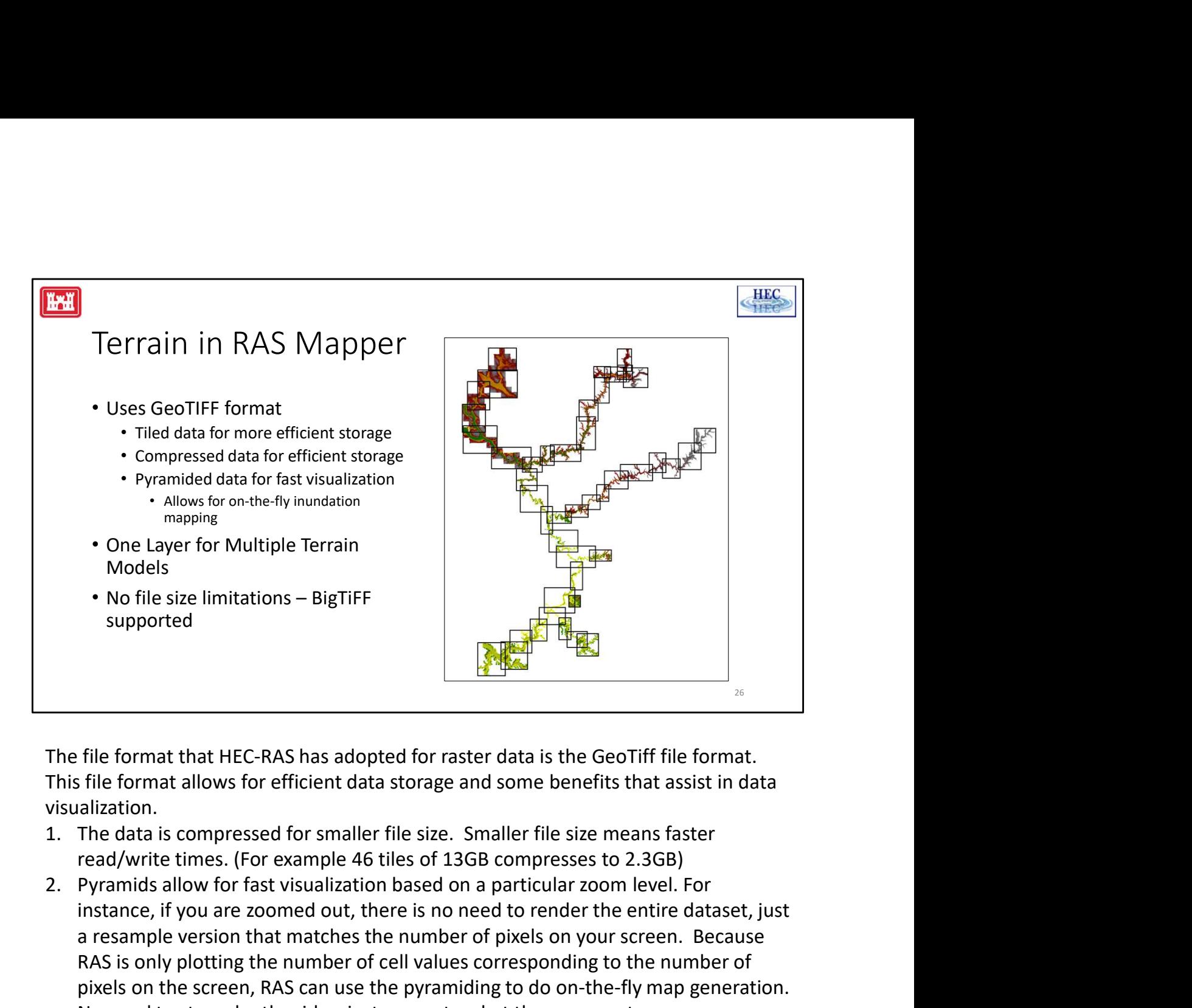

This file format allows for efficient data storage and some benefits that assist in data visualization.

- 
- instance, if you are zoomed out, there is no need to render the entire dataset, just a resample version that matches the number of pixels on your screen. Because RAS is only plotting the number of cell values corresponding to the number of pixels on the screen, RAS can use the pyramiding to do on-the-fly map generation. Supported<br>
The format that HEC-RAS has adopted for raster data is the GeoTiff file format.<br>
The format allows for efficient data storage and some benefits that assist in data<br>
file format allows for efficient data storage The file format that HEC-RAS has adopted for raster data is the GeoTiff file format.<br>This file format allows for efficient data storage and some benefits that assist in data<br>visualization.<br>1. The data is compressed for sma
- RAS manages multiple terrain model files as one 1 layer within RAS (we'll talk about that in the coming slides).
- read BigTIFF.

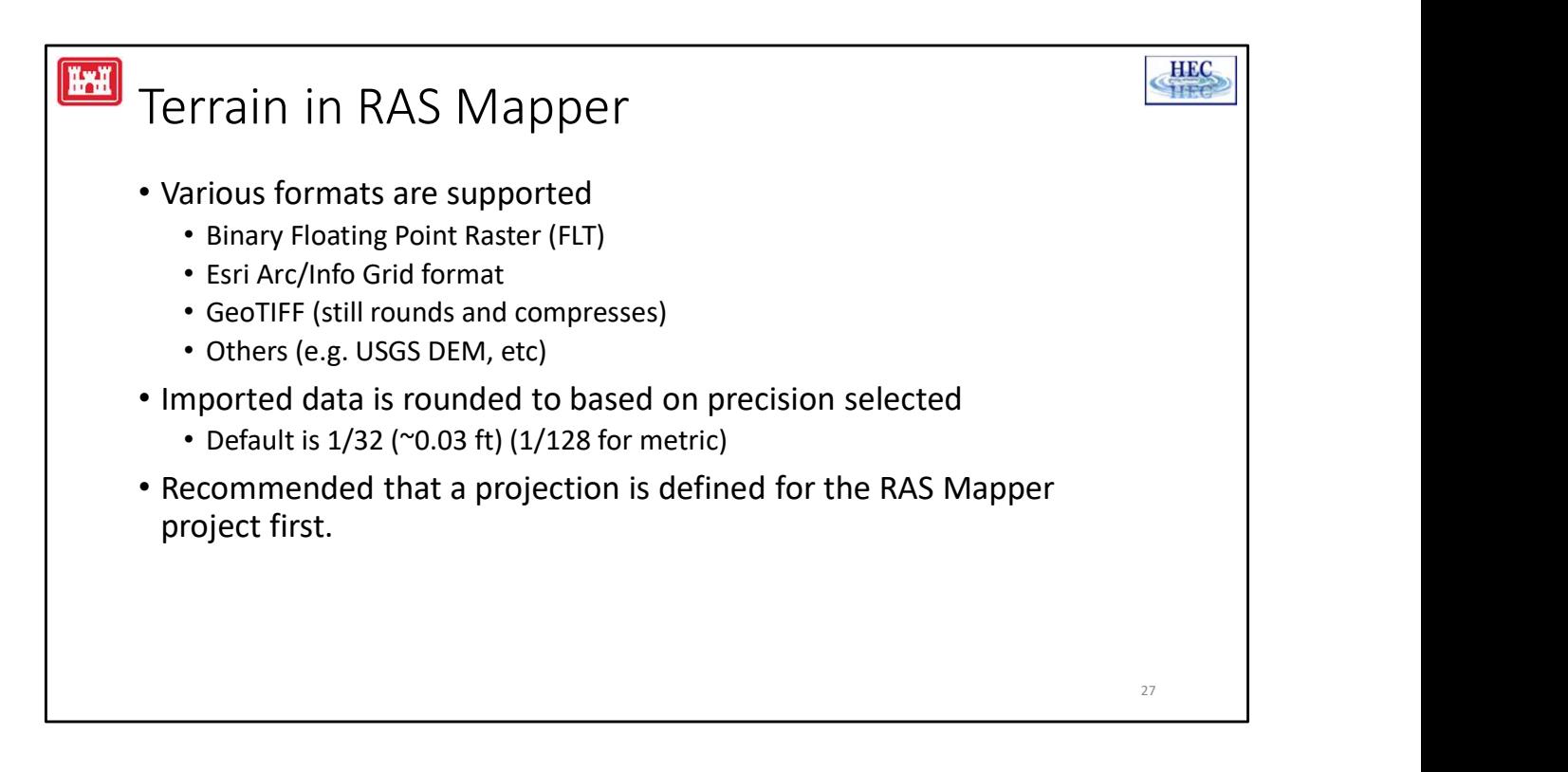

RAS support the import of various file formats into the GeoTIFF format. Common GIS formats that are supported are the FLT, esri Grid, and GeoTIFF, but there tons of other formats. Refer to http://www.gdal.org/formats\_list.html for a full list (there are like 100 of them).

Imported data is also rounded. Rather than keeping data stored out to the 8th decimal place, the data will be rounded. The default is to round the data to 1/32 (or ~0.03ft). We have found that round algorithms using Base2 compression is more successful than Base10, so that is the default. We also allow the user to not round and keep the data as is, or use a Base10 compression.

Because you are using a Terrain model for data extraction and mapping, it is important that the data has a defined projection and that it is set in the RAS Mapper interface!

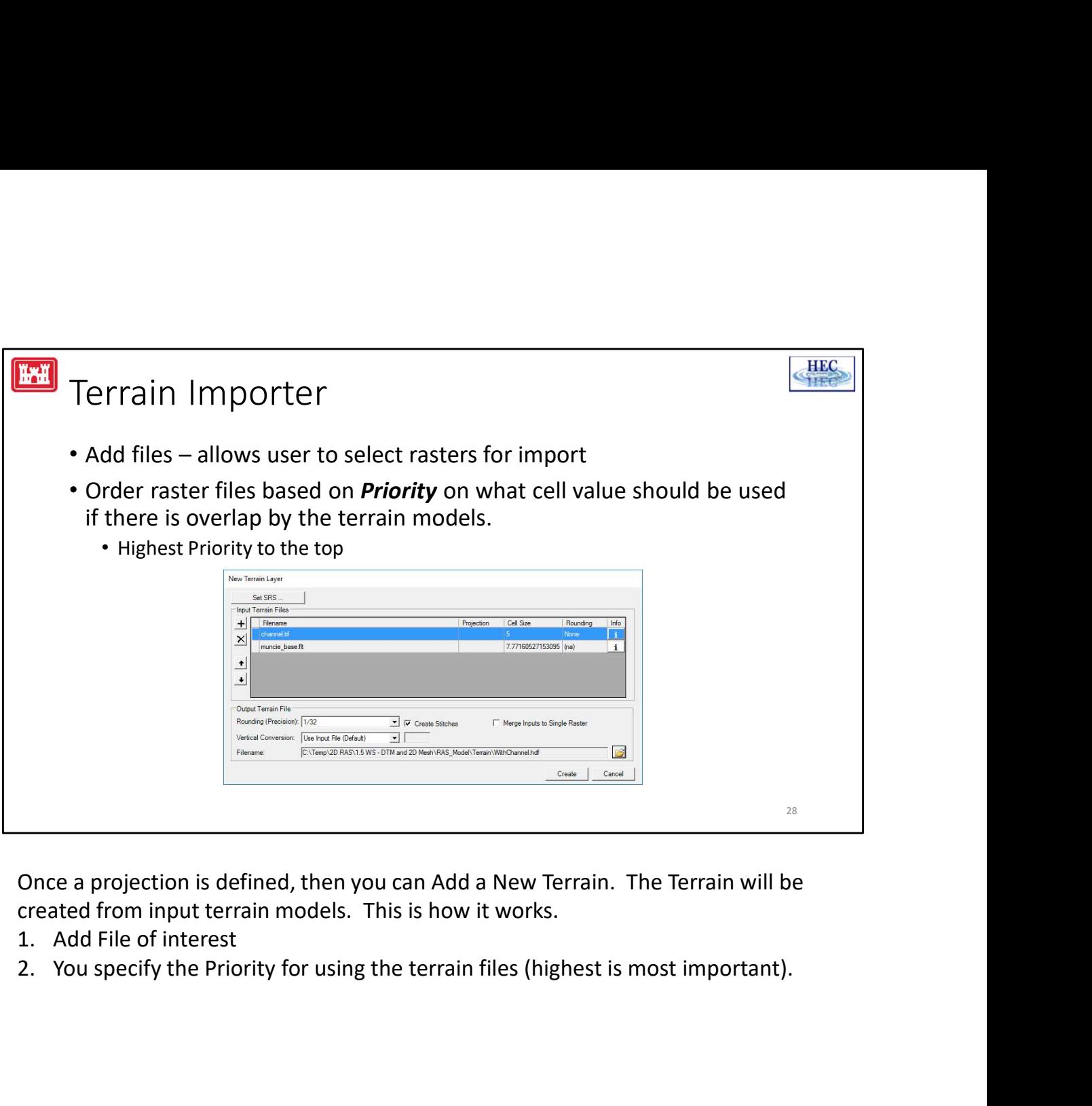

Once a projection is defined, then you can Add a New Terrain. The Terrain will be created from input terrain models. This is how it works.

- 
- 

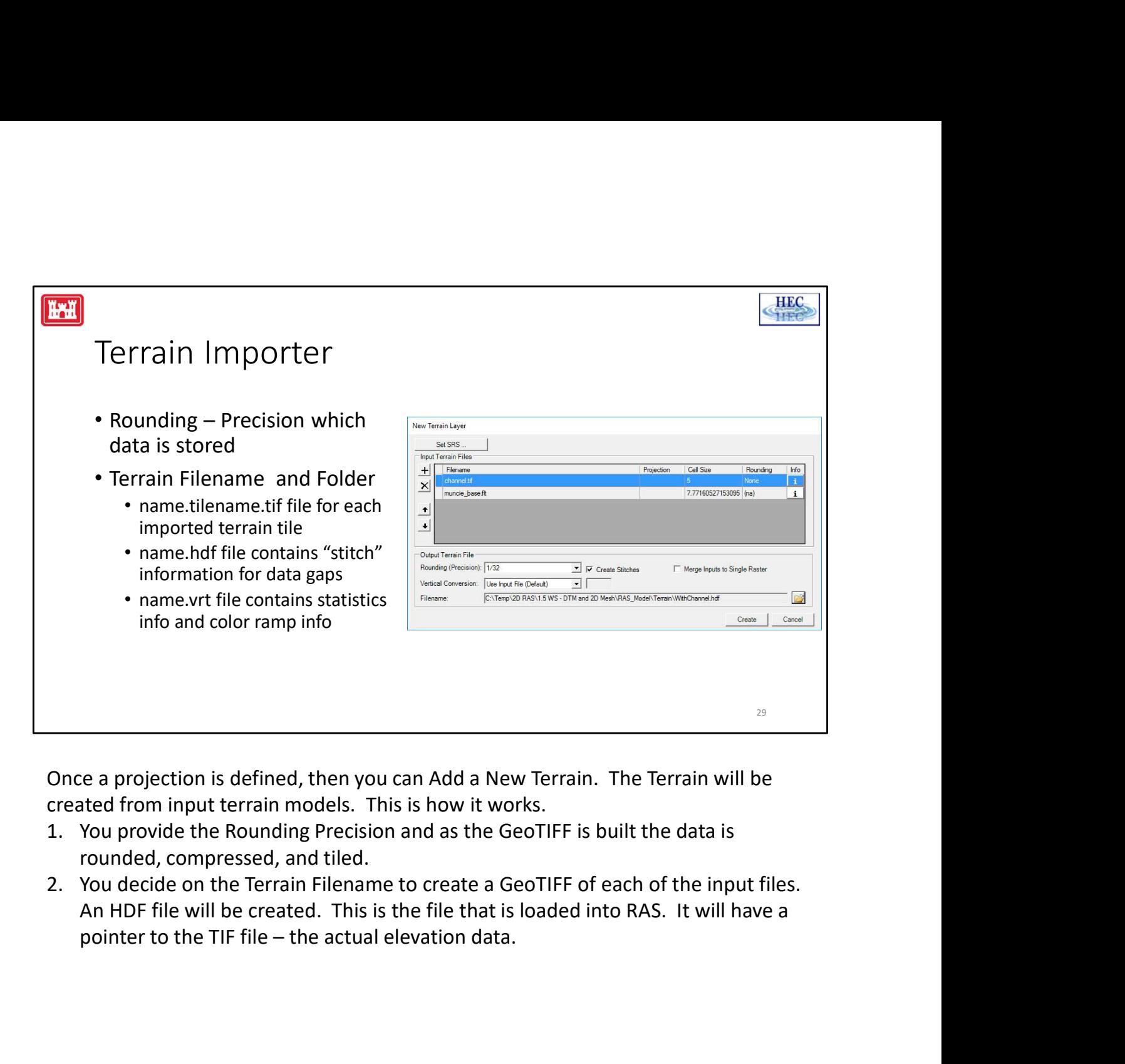

Once a projection is defined, then you can Add a New Terrain. The Terrain will be created from input terrain models. This is how it works.

- rounded, compressed, and tiled.
- An HDF file will be created. This is the file that is loaded into RAS. It will have a

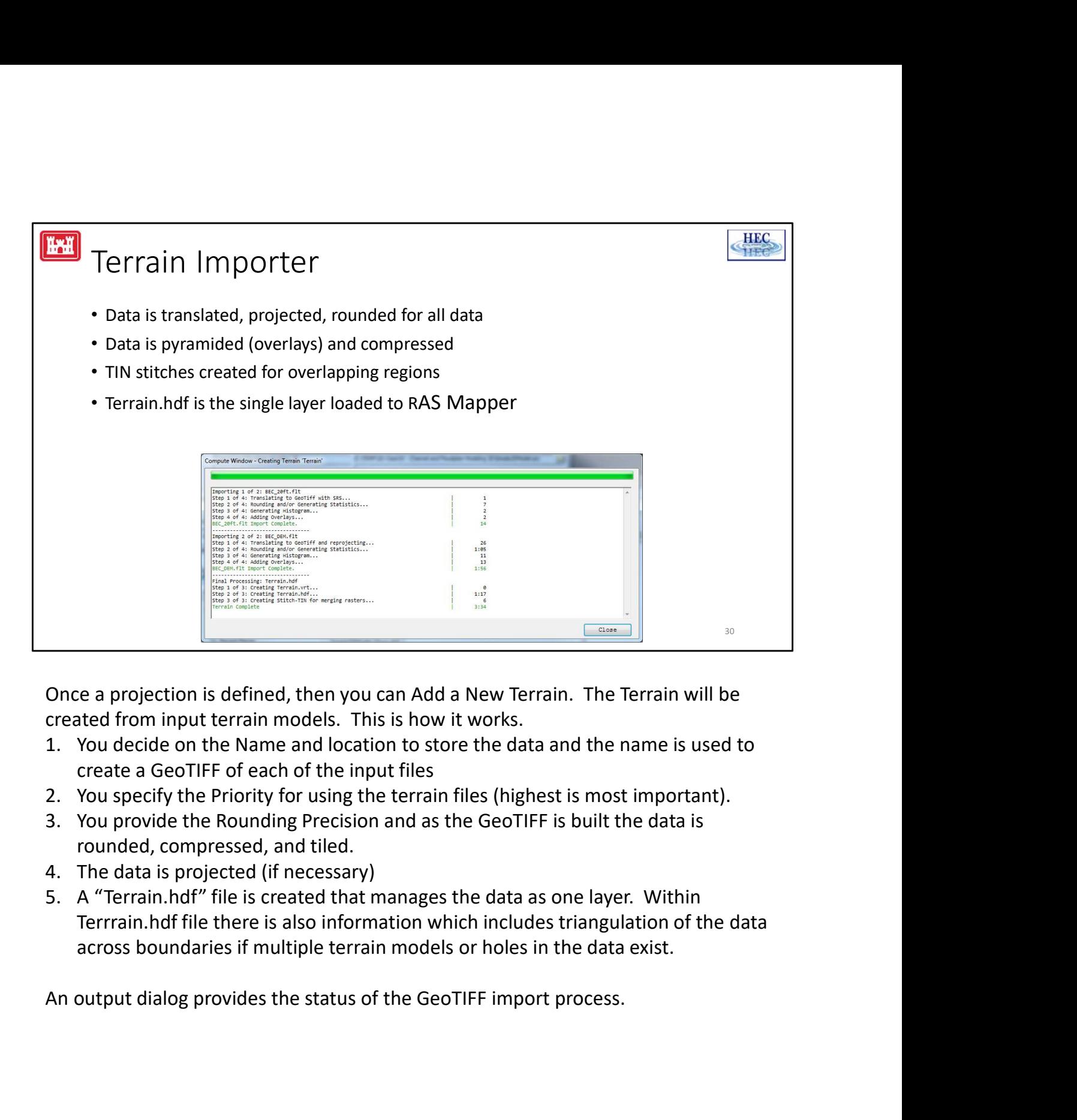

Once a projection is defined, then you can Add a New Terrain. The Terrain will be created from input terrain models. This is how it works.

- 
- 
- rounded, compressed, and tiled.
- 
- Terrrain.hdf file there is also information which includes triangulation of the data across boundaries if multiple terrain models or holes in the data exist.

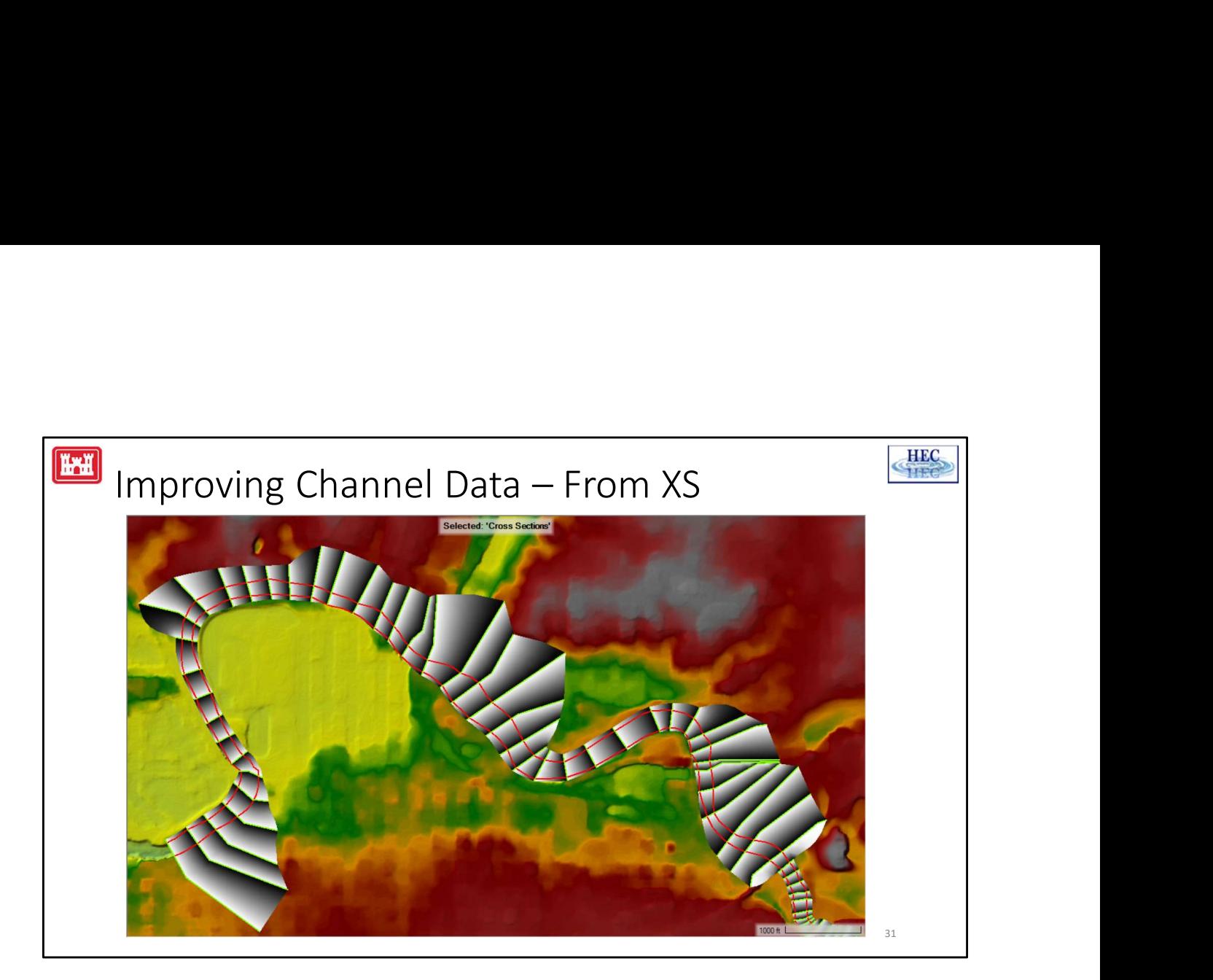

Sometimes you don't have channel information in the terrain model. And sometimes you have cross sections that have channel information for that area. When this serendipitous occasion occurs, you can take advantage of using RAS Mapper to add the data to your terrain model.

Of course there are some limitations. RAS will triangulate the cross sections using the Edge Lines and Bank Station Lines. The bank lines might not be exactly where you'd like them, so create a copy of your geometry and move the banks down to the low-flow portion of the channel (or "top of water/water edge").

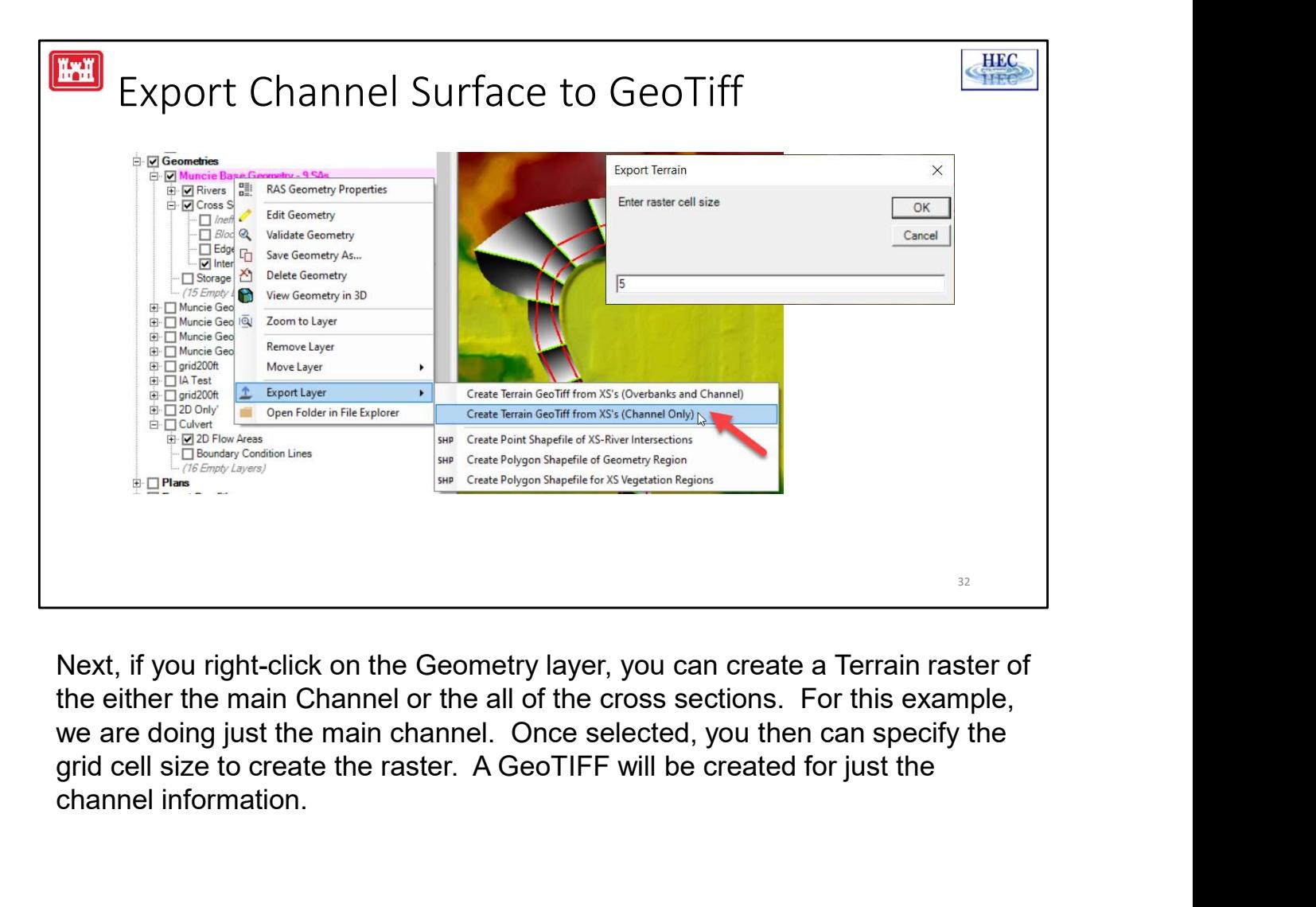

Next, if you right-click on the Geometry layer, you can create a Terrain raster of the either the main Channel or the all of the cross sections. For this example, we are doing just the main channel. Once selected, you then can specify the channel information.

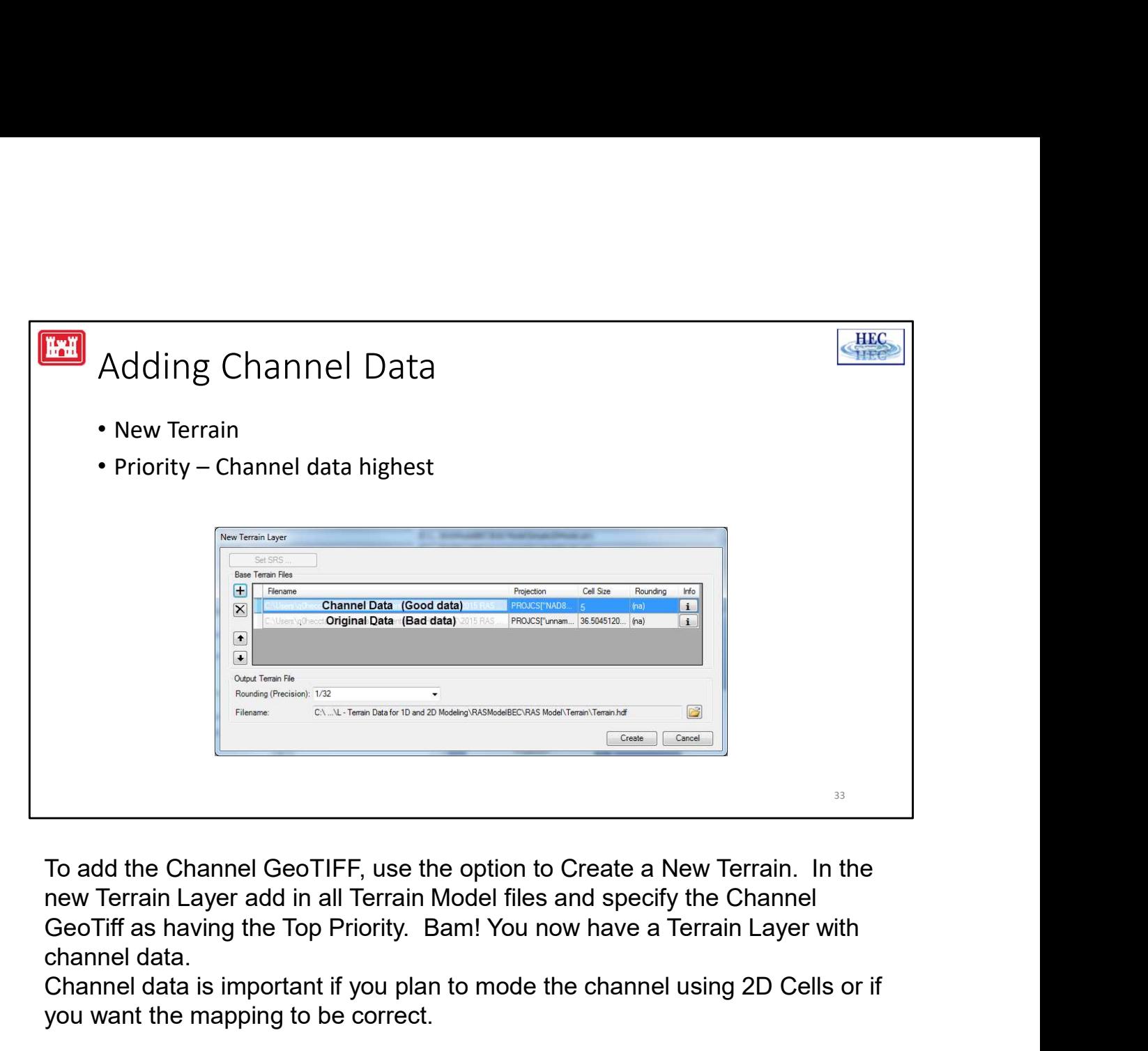

To add the Channel GeoTIFF, use the option to Create a New Terrain. In the new Terrain Layer add in all Terrain Model files and specify the Channel channel data.

Channel data is important if you plan to mode the channel using 2D Cells or if you want the mapping to be correct.

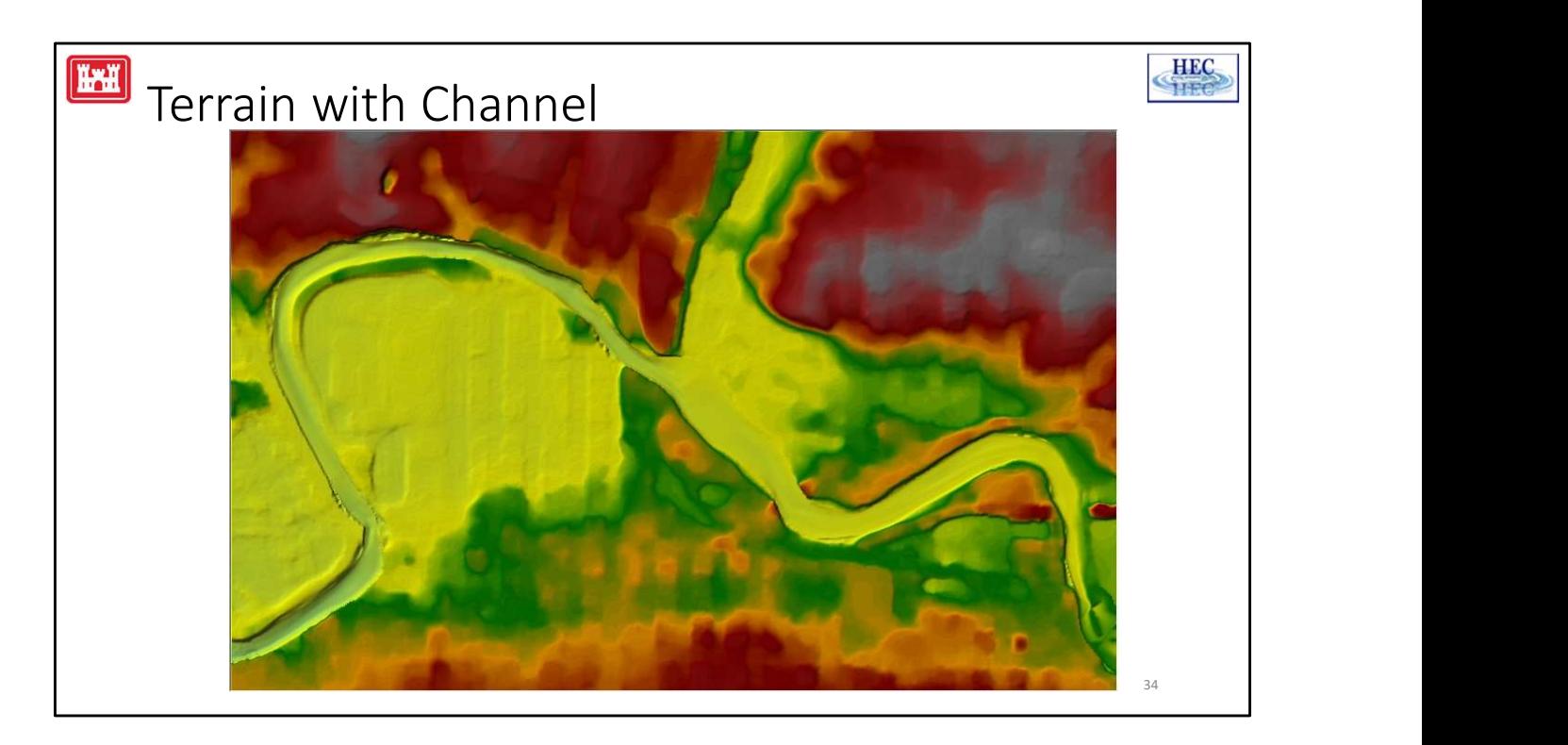

Here is an example of a terrain layer with bridge information in the terrain and a picture of the same terrain but with the cross sections used to create a channel raster and then add into the terrain layer.

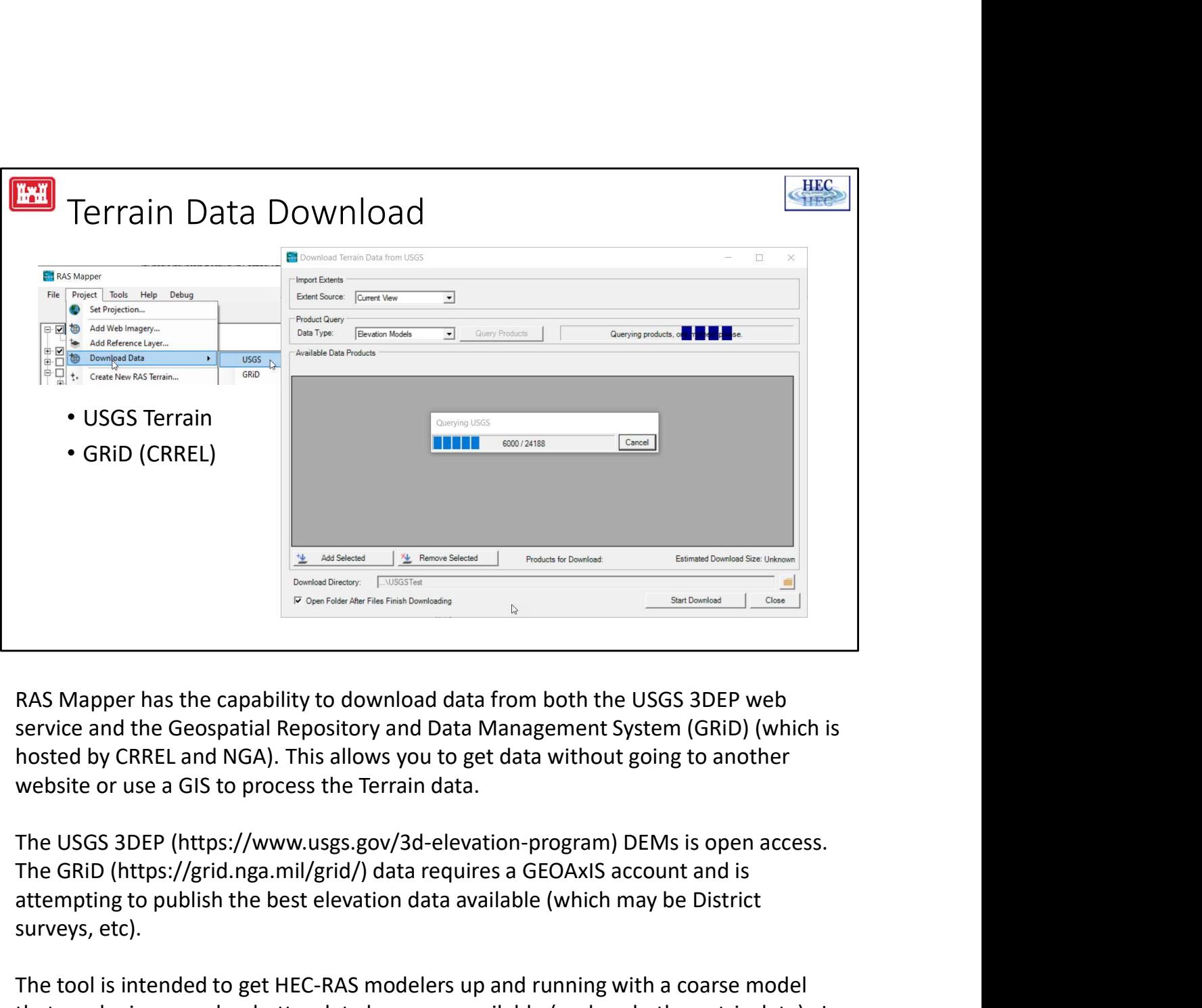

RAS Mapper has the capability to download data from both the USGS 3DEP web service and the Geospatial Repository and Data Management System (GRiD) (which is hosted by CRREL and NGA). This allows you to get data without going to another website or use a GIS to process the Terrain data.

The USGS 3DEP (https://www.usgs.gov/3d-elevation-program) DEMs is open access. attempting to publish the best elevation data available (which may be District surveys, etc).

The tool is intended to get HEC-RAS modelers up and running with a coarse model that can be improved as better data becomes available (such as bathymetric data). I think this will be extremely beneficial in emergency situations where models do not exist and something needs to be put together quickly.

So, to use the tool, the user queries the one of the databases.

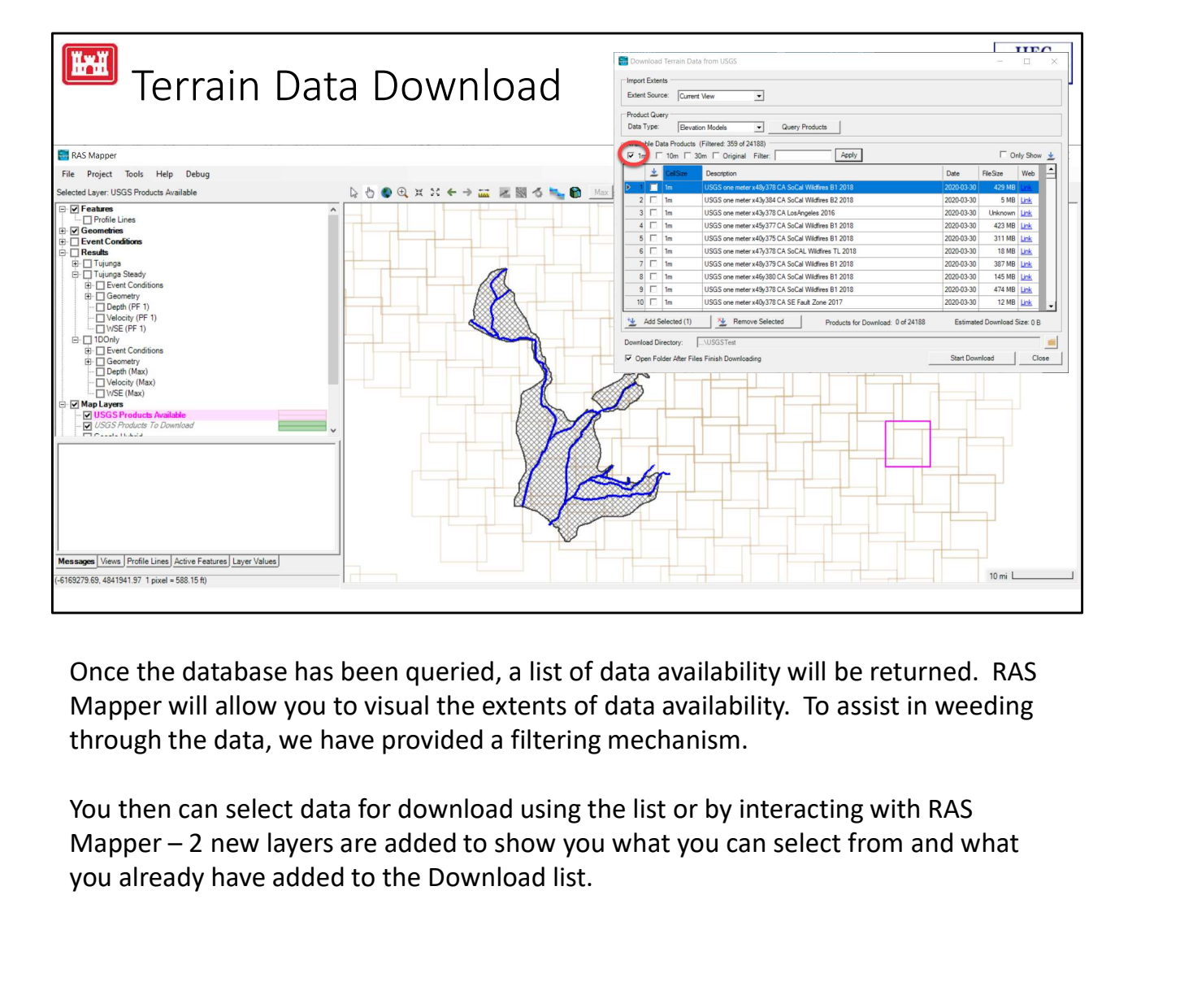

Once the database has been queried, a list of data availability will be returned. RAS Mapper will allow you to visual the extents of data availability. To assist in weeding through the data, we have provided a filtering mechanism.

You then can select data for download using the list or by interacting with RAS you already have added to the Download list.

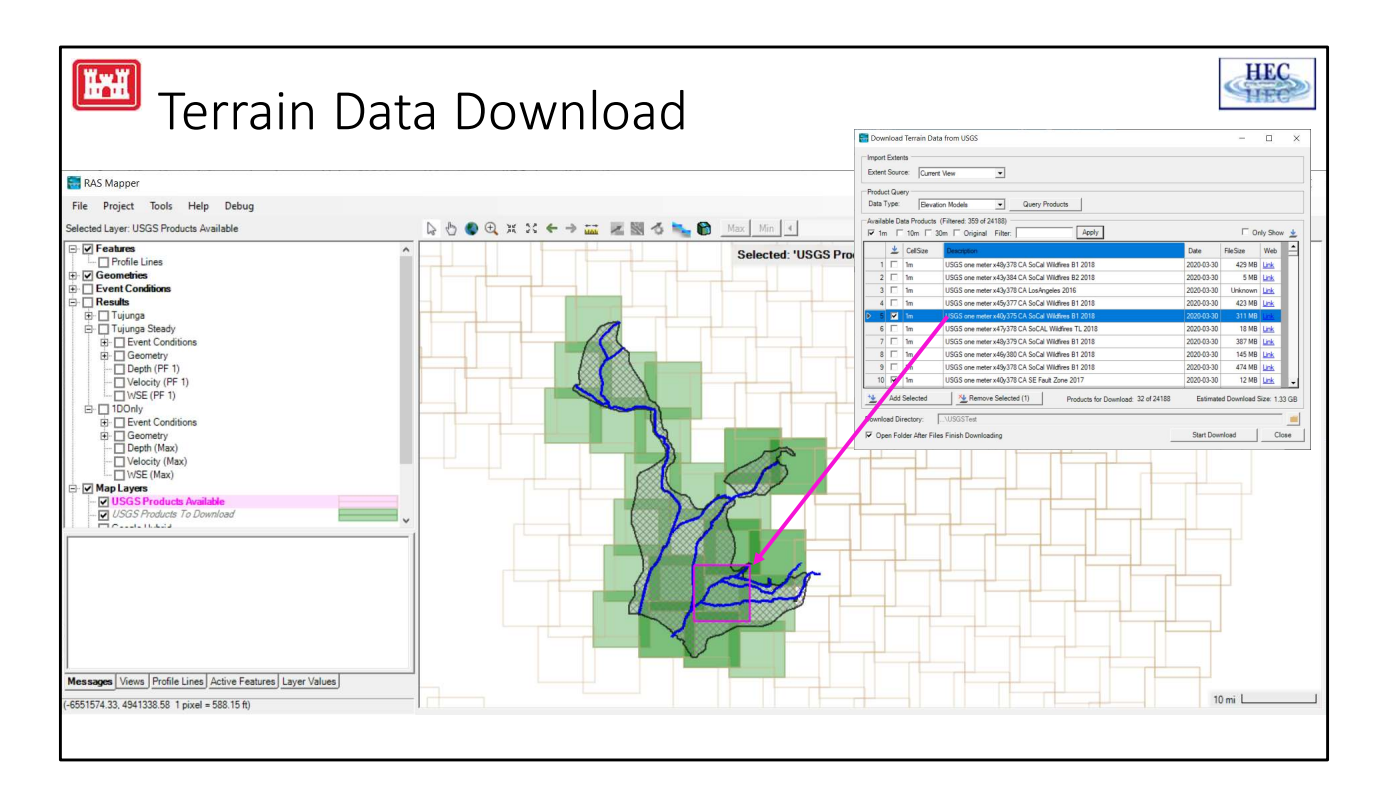

Once you have selected the data of interest, you click the Download button and data is downloaded asynchronously.

Once downloaded, you Create a Terrain model, choosing the terrain files you downloaded. RAS Mapper will reproject the data to the defined coordinate system during the Terrain Layer generation process.

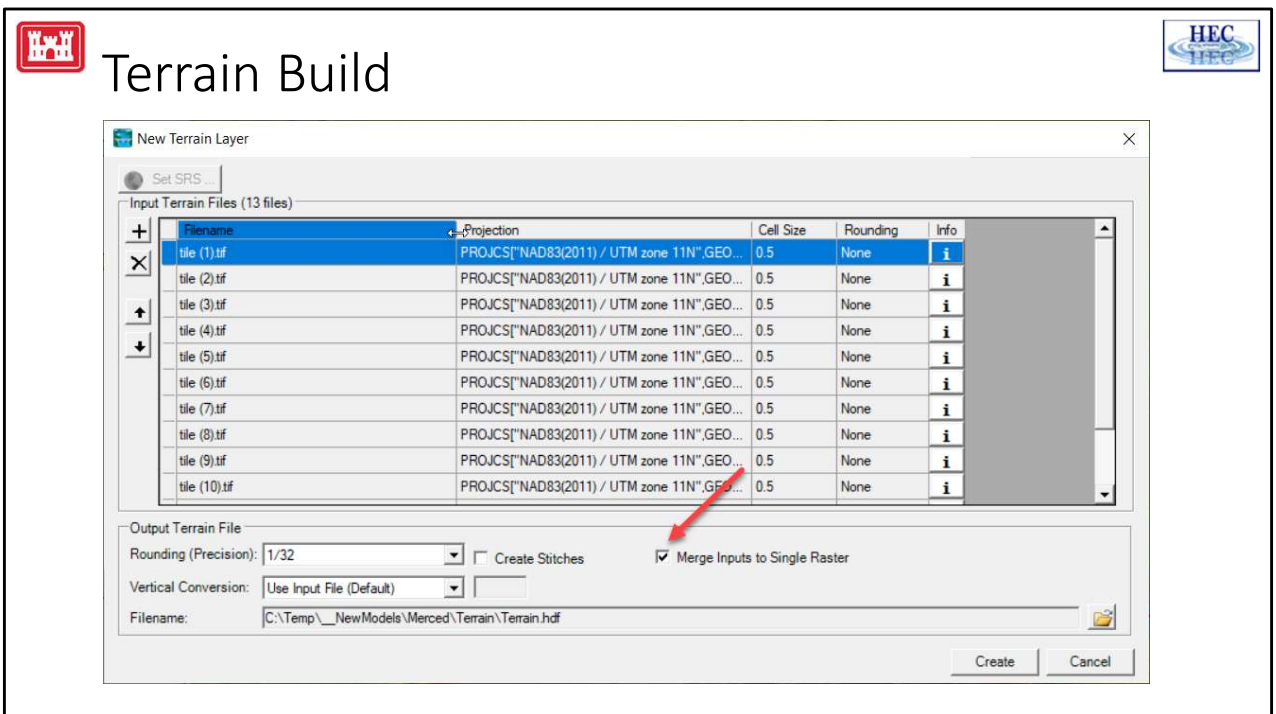

If using the USGS Terrain download tool, use the Merge Inputs option to mosaic the terrain tiles.

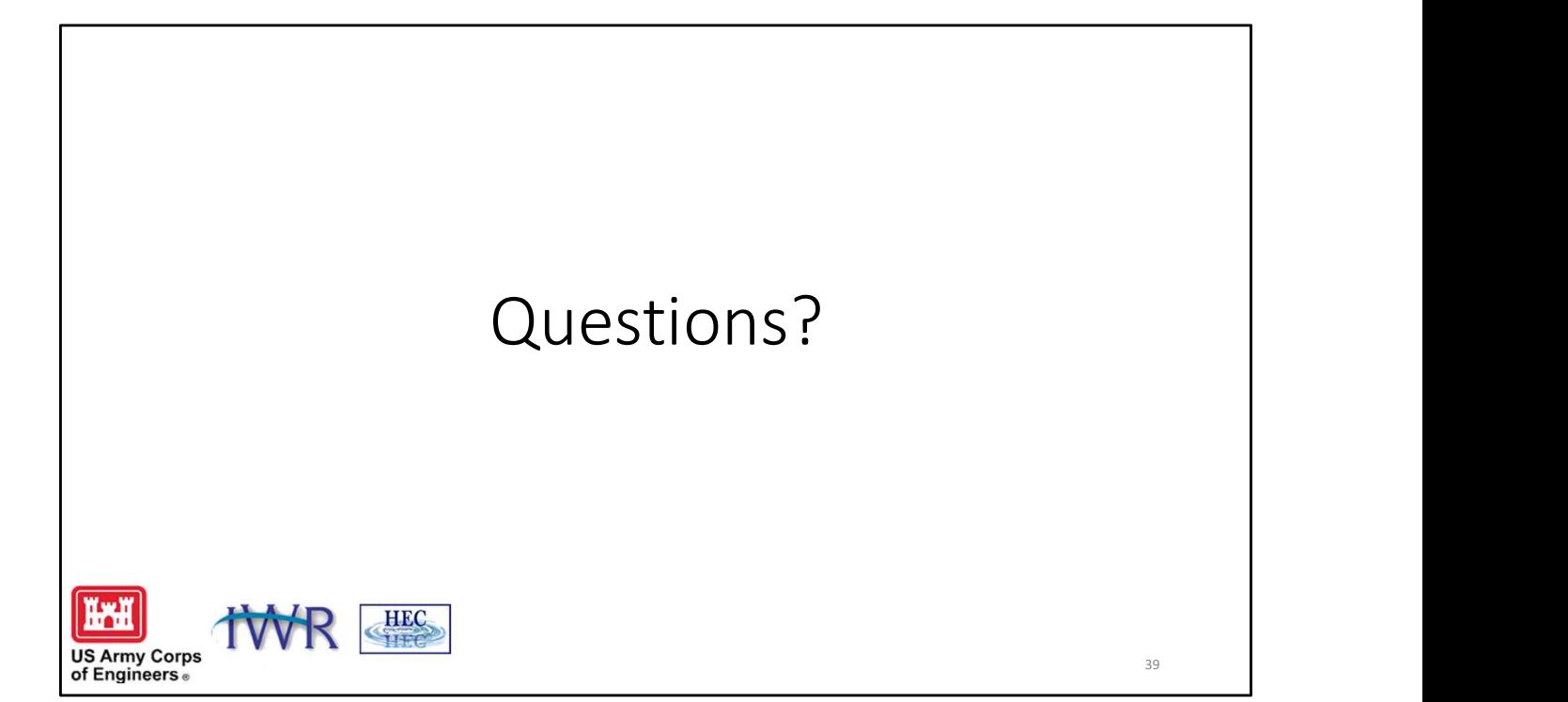